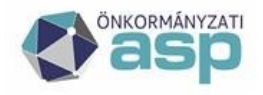

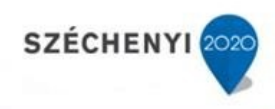

# **IRAT-ELÜGY Tájékoztató**

**Iratkezelő szakrendszer** 

Hivatali Kapu, Űrlapok, Elektronikus aláírás

**Verzió: 2020.2.0.7 2020.04.20**

**ASP Központ Magyar Államkincstár** 

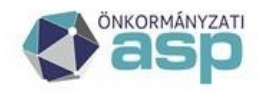

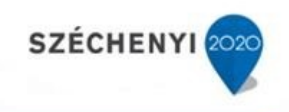

# Tartalom

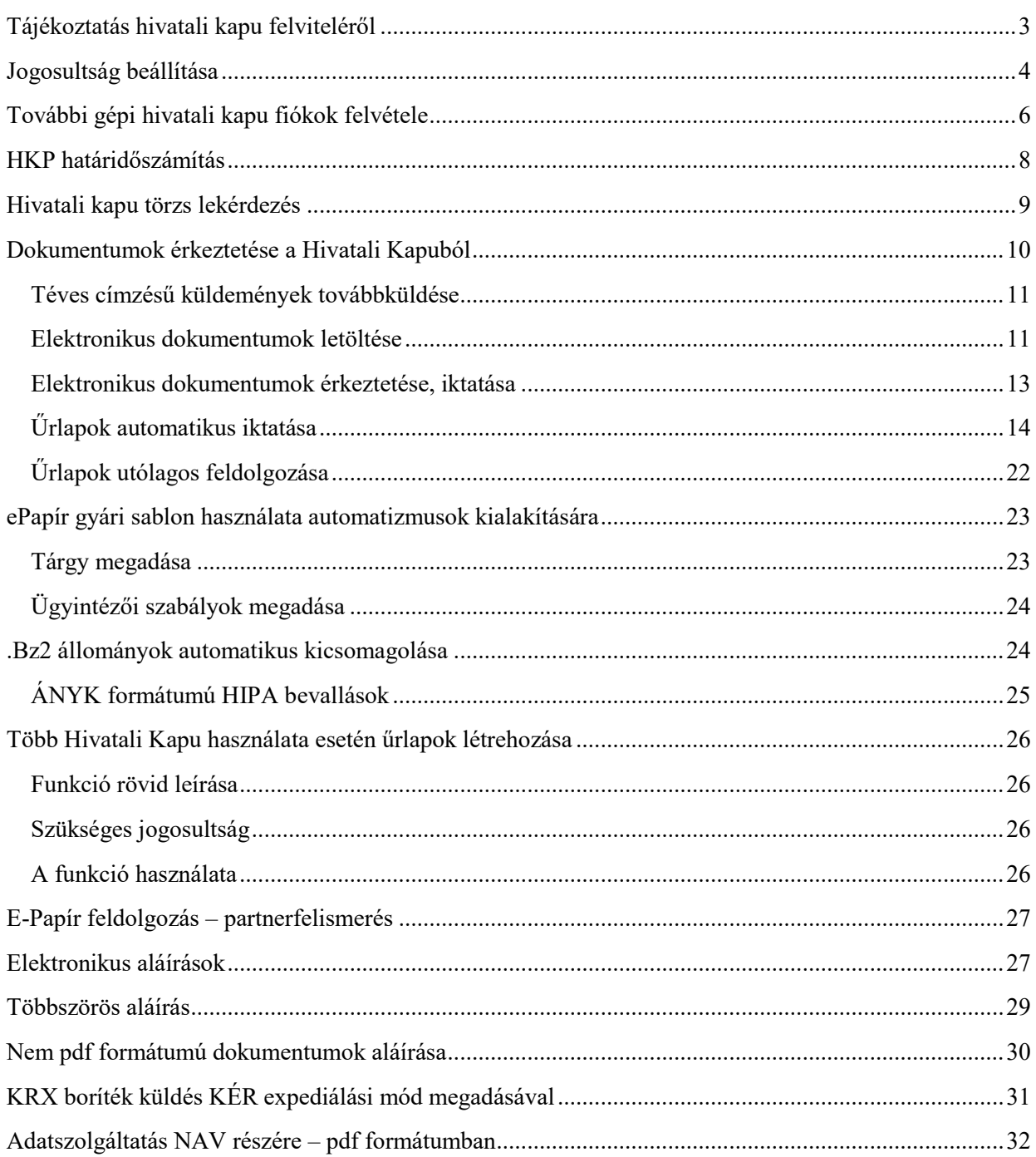

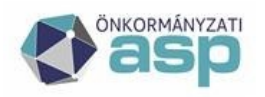

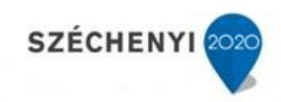

# <span id="page-2-0"></span>Tájékoztatás hivatali kapu felviteléről

A beállított hivatali kapu adatait az adminisztrátor szerepkörrel rendelkező felhasználók a Rendszer\Külső rendszerek menüpontban tekinthetik meg. A táblázatban megjelenő hivatali kapura szükséges kattintani duplán. Az előugró ablakban ellenőrizze le az adatokat, majd kattintson a "**Teszt**" gombra az ablak bal alsó sarkában.

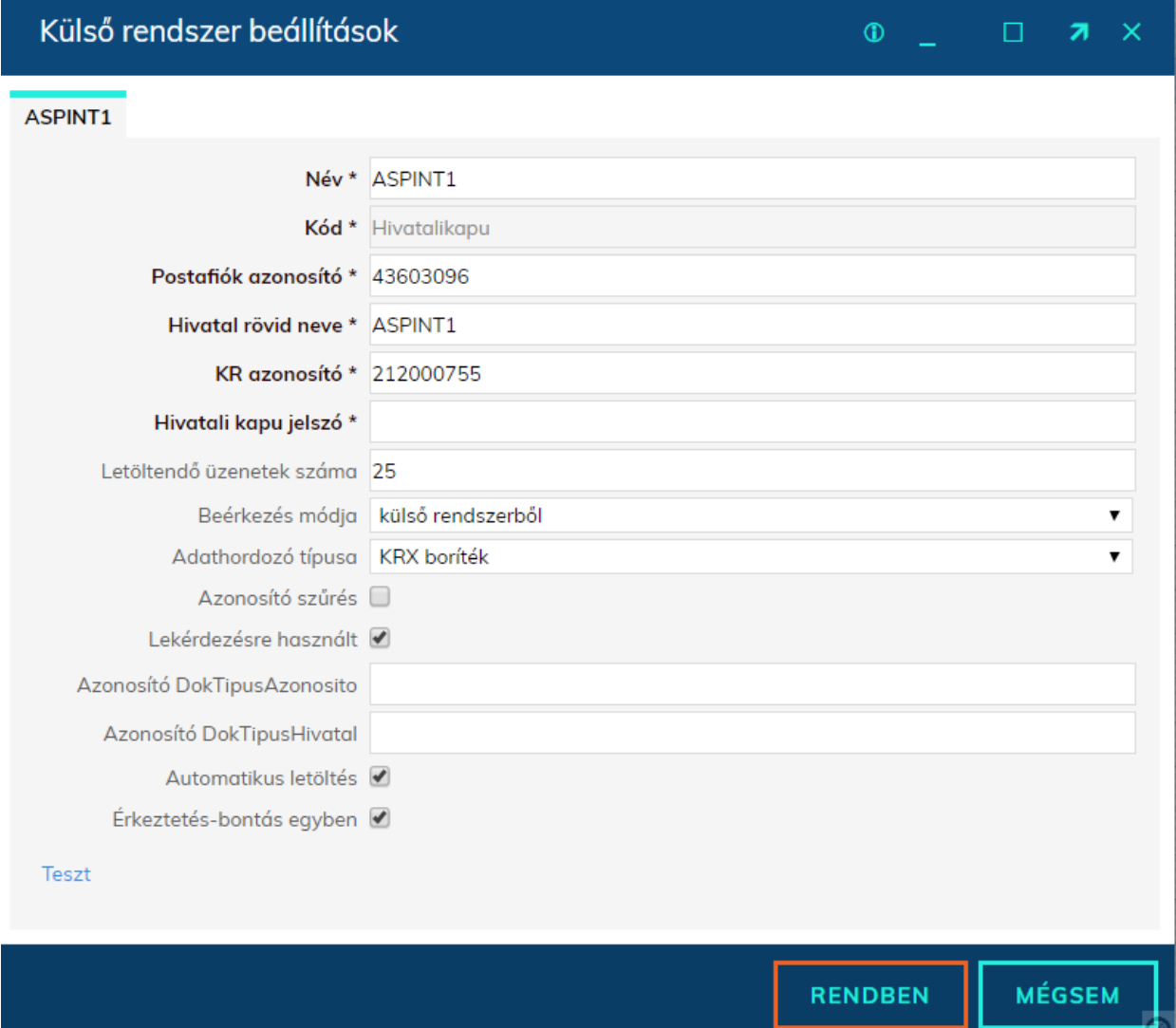

Egy korábbi fejlesztésnek köszönhetően lehetőség van Beérkezés módot megadni új Hivatali kapu külső rendszer rögzítésekor. Ez kiegészült egy új értékkel: Adathordozó típusa.

Ha nincs a Rendszer > Törzsadatok > Adathordozó – Beérkezés menüpontban összerendelés az általunk kiválasztott Adathordozóhoz, akkor a program bármilyen párosítást engedni fog az új HKP felvitelekor.

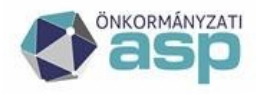

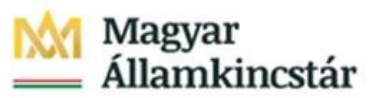

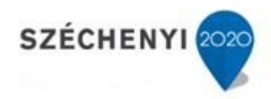

*Figyelem: Amennyiben az "Azonosító szűrés" bejelölésre kerül, dokumentumok érkeztetéskor nem fog minden dokumentum letöltésre kerülni a HKP-ról, így ennek a funkciónak a használatát nem javasoljuk.* 

Ha az alábbi üzenetet kapja, akkor a gépi hivatali kapuja használatra kész. Ellenkező esetben kérjük, ellenőrizze a rögzített adatokat.

Hivatali kapu jelszómódosításhoz készült dokumentumot megtalálja az Alkalmazásközpont/Dokumentumtár/Letölthető dokumentumok/Irat szakrendszer alatt.

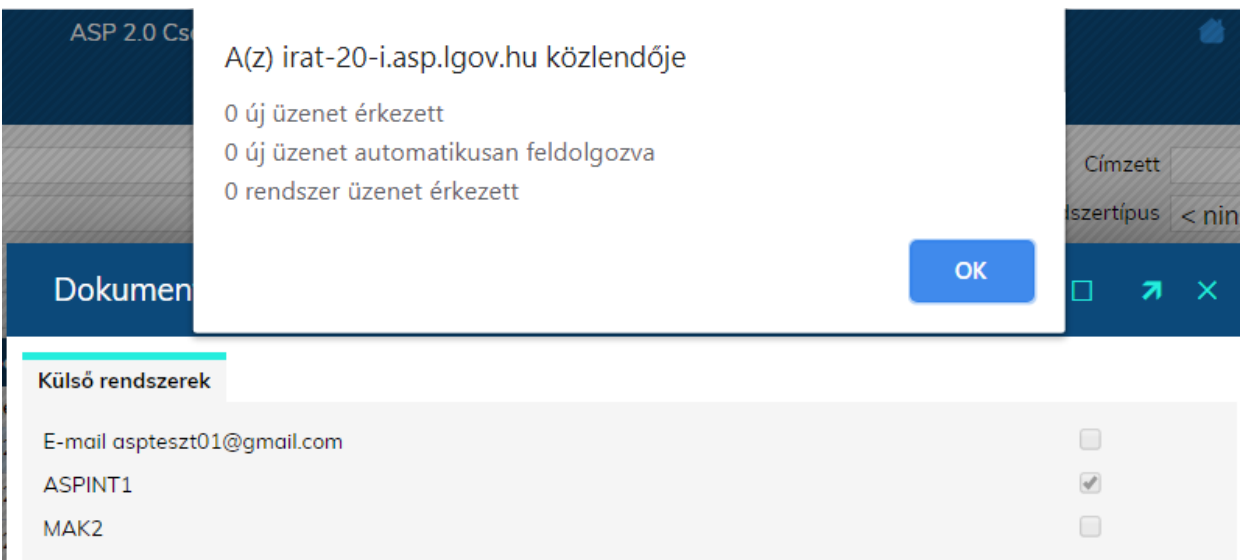

Webes interfésszel rendelkező hivatali kapuk esetében a dokumentumok fogadása nem működik, az oda érkező küldeményeket manuálisan szükséges letölteni a weboldalról, majd érkeztetni az Iratkezelő szakrendszerbe.

## <span id="page-3-0"></span>Jogosultság beállítása

### **Ahhoz, hogy a hivatali kapuról érkezett küldeményeket fogadni tudják a felhasználók, úgy részükre jogosultságot szükséges beállítani.**

Az Érkeztető és Iktató felhasználói csoporthoz hozzárendeljük a hivatali kaput.

- 1. Ehhez először lépjenek be a Rendszer menübe
- 2. Válasszák ki a Felhasználói csoportok menüt
- 3. Válasszák ki a kívánt felhasználói csoportot (az alábbi képernyőképen ez az Érkeztető) és kattintsanak duplán a csoportra
- 4. Kattintsanak a felugró ablakon a "Külső rendszer" tabfülre
- 5. Kattintsanak duplán az adott hivatali kapura
- 6. Pipálják be az összes jelölőnégyzetet a felugró ablakban
- 7. Nyomják meg a "Rendben" gombot

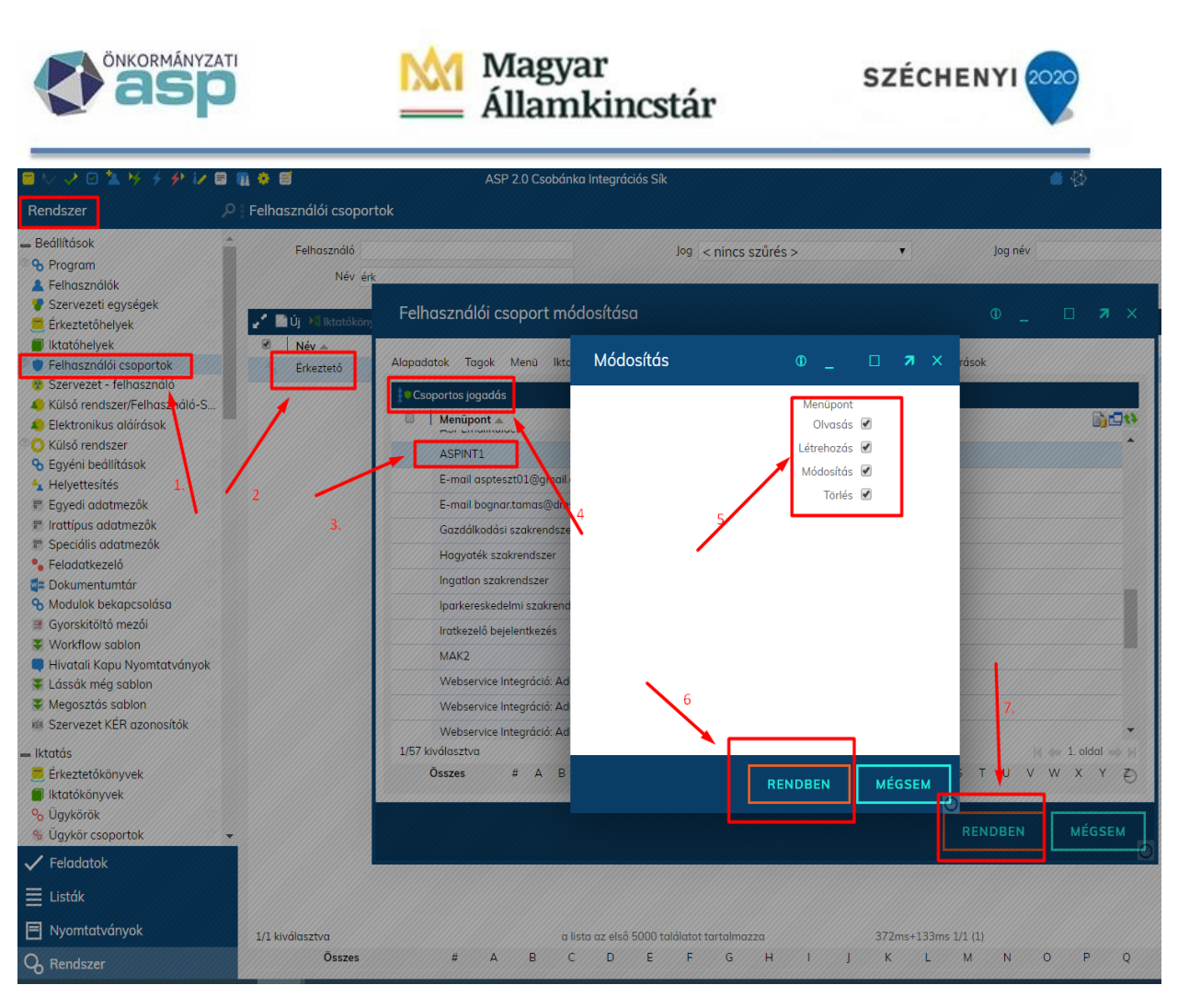

Azok a hivatalok, amelyek több hivatali kapuval is rendelkeznek (pl. közös hivatalok, vagy nagyobb települések önkormányzatai, akik több gépi kaput használnak) természetesen az egyes hivatali kapuhoz való hozzáférést jogosultság csoporthoz rendelhetik.

A Rendszer\Felhasználói csoportok menüben célszerű ez esetben az Új gombra kattintva hivatali kapunként egy-egy új felhasználói csoportot felvenni.

A felhasználói csoportot nevezzük el pl. "XX hivatali kapu" csoportnak. A csoport létrehozása utána rendeljük hozzá a "Külső rendszerek" tabfülön az adott hivatali kaput, majd a "Tagok" tabfülön rendeljük hozzá a kívánt felhasználókat. A felhasználói csoportok létrehozásával kapcsolatosan részletesebb útmutatót az oktatási portálon találnak a [https://aspoktatas.dmsone.hu](https://aspoktatas.dmsone.hu/) címen az adminisztrátori tananyagok között vagy az ASP Iratkezelő Szakrendszer Rendszerüzemeltetői kézikönyvében az ASP 2.0 dokumentumok között.

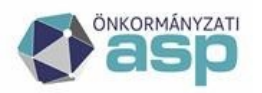

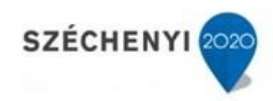

# <span id="page-5-0"></span>További gépi hivatali kapu fiókok felvétele

Navigáljunk a Rendszer\Beállítások\Külső rendszer menüpontba, majd kattintsunk az "Új" gombra.

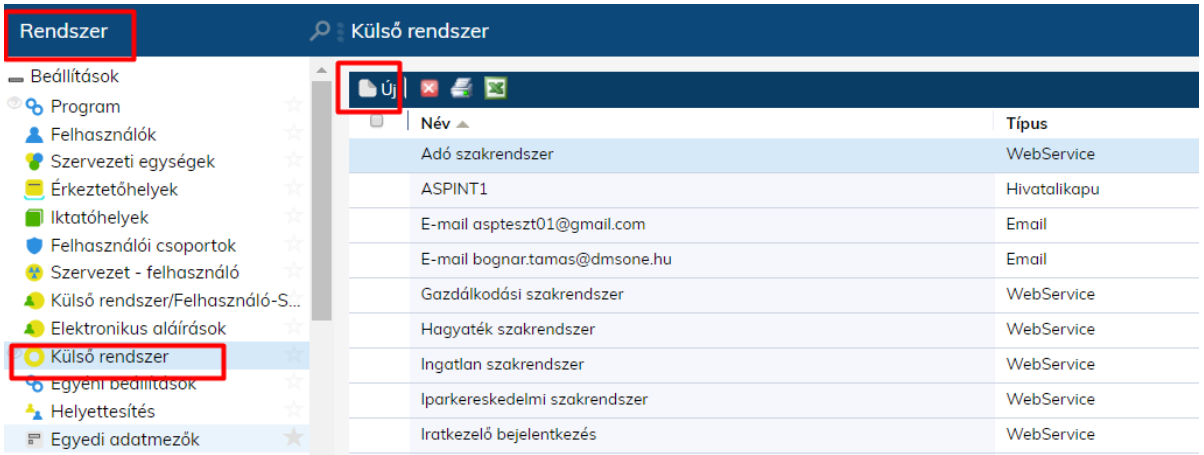

A megnyíló ablakban kiválaszthatjuk a külső rendszer típusát, (az ASP-ben egyelőre a hivatali kapu elérhető) válasszuk a Hivatali Kaput és kattintsunk a "Következő" gombra.

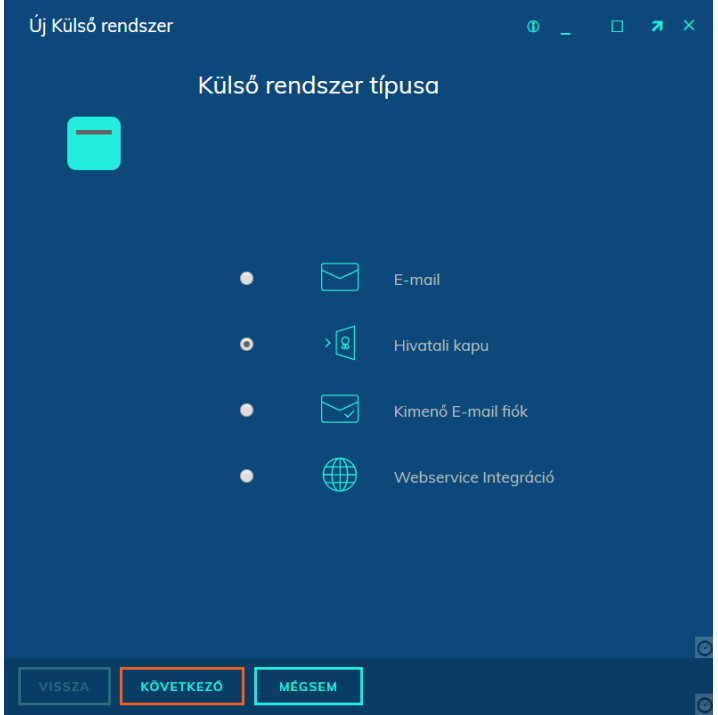

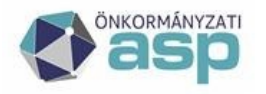

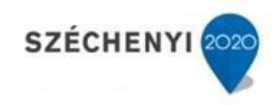

A felugró ablakban adjuk meg a szükséges paramétereket.

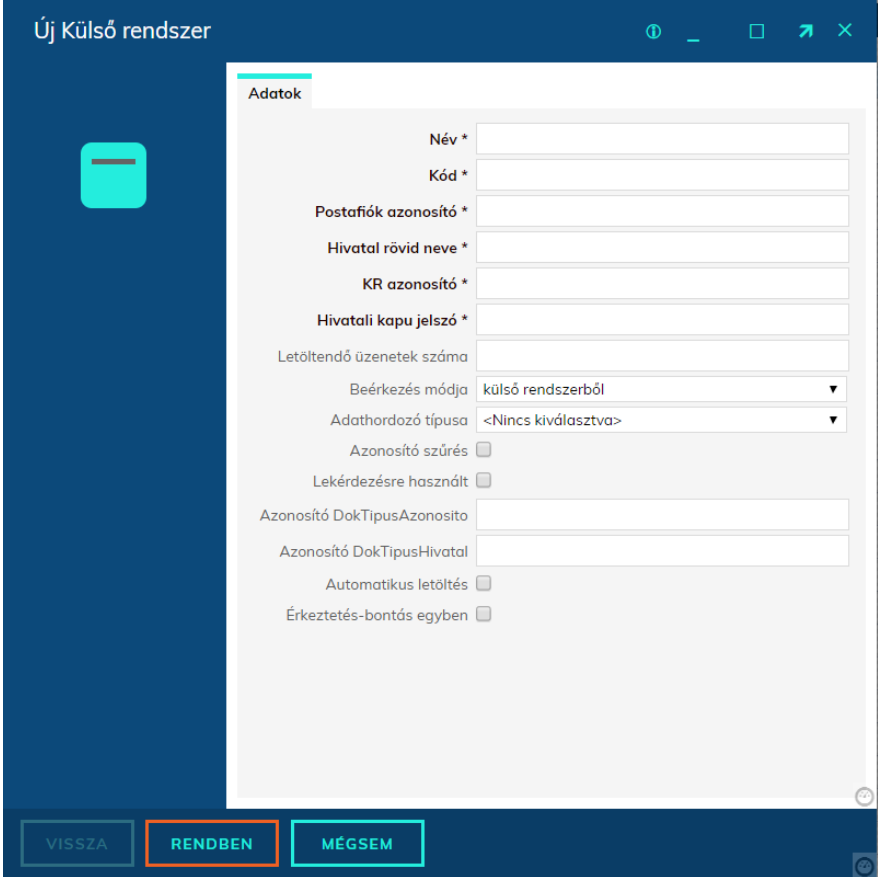

- **Név\*:** Ez a neve külső rendszernek a szoftverben (célszerű a hivatal rövid nevét használni)
- Kód\*: Szabadon beírható kód. Javasoljuk, hogy a "Hivatal rövid neve" mezővel megegyező legyen. (Ha több hivatali kapuval rendelkezik, akkor szabadon elnevezhetik a hivatali kapu céljának megfelelően.)
- **Postafiók azonosító \*:** A hivatal Központi Rendszerben használt postafiók azonosítója.
- **Hivatal rövid neve \*:** A hivatal rövidneve, a HKP rendszerben ez az intézmény azonosítója (hitelesítéshez szükséges), egyben ezen azonosító fog szerepelni a felhasználó által feltöltött dokumentumon, ügyintézést kezdeményező ügyfelek részére küldött értesítőn és figyelemfelhívó üzenetekben feladóként.
- **KR azonosító \*:** A hivatal azonosító száma a Központi Rendszerben.
- **Hivatali kapu jelszó \*:** A hivatalhoz tartozó gépi jelszó a Központi Rendszerben.
- Letöltendő üzenetek száma: Hatályos NISZ BKSZ specifikció szerint maximum 64 lehet.
- Beérkezés módja: Rendszerben található adatok közül választható.
- Adathordozó típusa: Rendszerben található adatok közül választható.
- Azonosító szűrés: kérjük, ne pipálják be
- Lekérdezésre használt checkbox: A Központi Rendszer ID (KRID) lekérdezése az IRAT szakrendszerben integráltan kezelt valamely hivatali kapun keresztül történhet. Ezt az adott hivatali kapunál kell a jelölőnégyzet értékét igenre állítva paraméterezni. Hatására az ügyfél

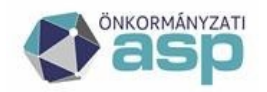

## **Magyar** Államkincstár

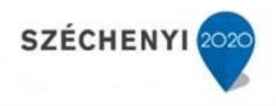

adatlapon a "Továbbiak" gomb fölé pozícionálva az egeret a megjelenő "KRID lekérdezés" funkció használata ezen hivatali kapun keresztül valósul meg.

- Azonosító DokTípusAzonosító: kérjük, ne töltsék ki
- Azonosító DokTípusHivatal: kérjük, ne töltsék ki
- Automatikus letöltés: Bekapcsolása esetén a Hivatali Kapuról hétköznapokon 8:00-17:00 óra között óránként letölti az üzeneteket.
- Érkeztetés-bontás egyben: A kijelölt küldemény nyilvántartásba vételére használható "Érkeztetés" funkciógomb hatására – hivatali kapunként beállítható funkcionalitásként – elérhető az érkeztetés/bontás egyben funkció. Ennek hatására az "Egyéni beállításként" paraméterezhető érkeztetés/bontás együttes beállításaitól eltérően lehet hivatali kapunként beállítani, hogy a Feladatok főmenü Érkeztetés menüben a külső rendszerbe érkezett küldeményt kijelölve az "Érkeztetés" funkciógombbal érkeztetni, vagy érkeztetni és bontani is lehessen a beérkező iratot. Érkeztetés-bontás esetén a következő feladat szignálás vagy iktatás lehet. A beállítás globális, tehát minden felhasználóra érvényes. A beállítást Hivatali Kapunként lehet elvégezni.

A "Rendben" gomb lenyomásával elmentjük a rögzített paramétereket.

*Ne feledkezzenek meg arról, hogy az itt beállított hivatali kapura is jogosultságot kell adni valamely felhasználó csoportnak a Rendszer\Beállítások\Felhasználói csoportok menüpontban jelen útmutató "Jogosultság beállítása" fejezetében leírtaknak megfelelően.* 

## <span id="page-7-0"></span>HKP határidőszámítás

Programbeállításban szabályozható a Hivatali Kapura érkezett küldeményeknél a határidőszámítás kezdete.

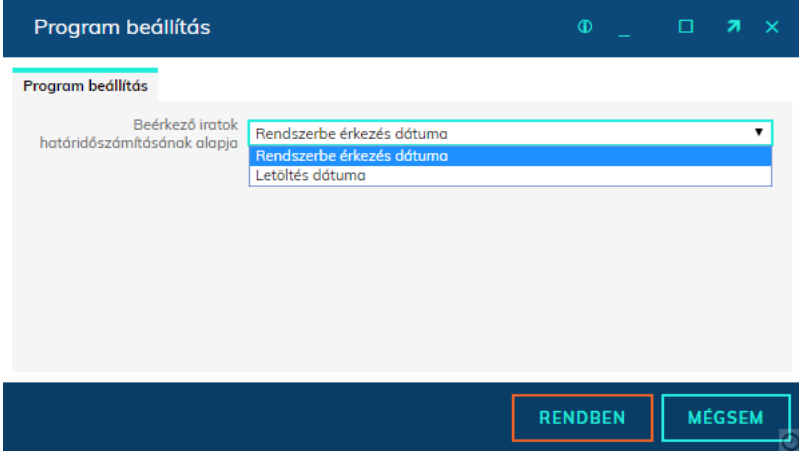

A Hivatali Kapuval rendelkező szervezetek listája elérhetővé vált az IRAT szakrendszerben (nem szükséges a magyarorszag.hu PDF listáját böngészni)

A Hivatali Kapuval rendelkező szervezetek listája elérhetővé vált az IRAT szakrendszerben (nem szükséges a magyarorszag.hu PDF listáját böngészni)

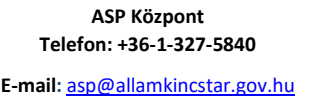

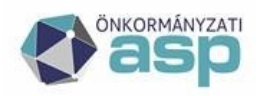

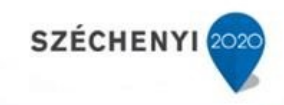

## <span id="page-8-0"></span>Hivatali kapu törzs lekérdezés

A Hivatali Kapuval rendelkező szervezetek listája elérhetővé vált az IRAT szakrendszerben (nem szükséges a magyarorszag.hu PDF listáját böngészni). A Partner adatlapon a Továbbiakra húzva az egeret megjelenik a KRID lekérdezés nevű menüpont. A "Továbbiak" lenyíló menüben válasszuk a "KRID lekérdezése" opciót

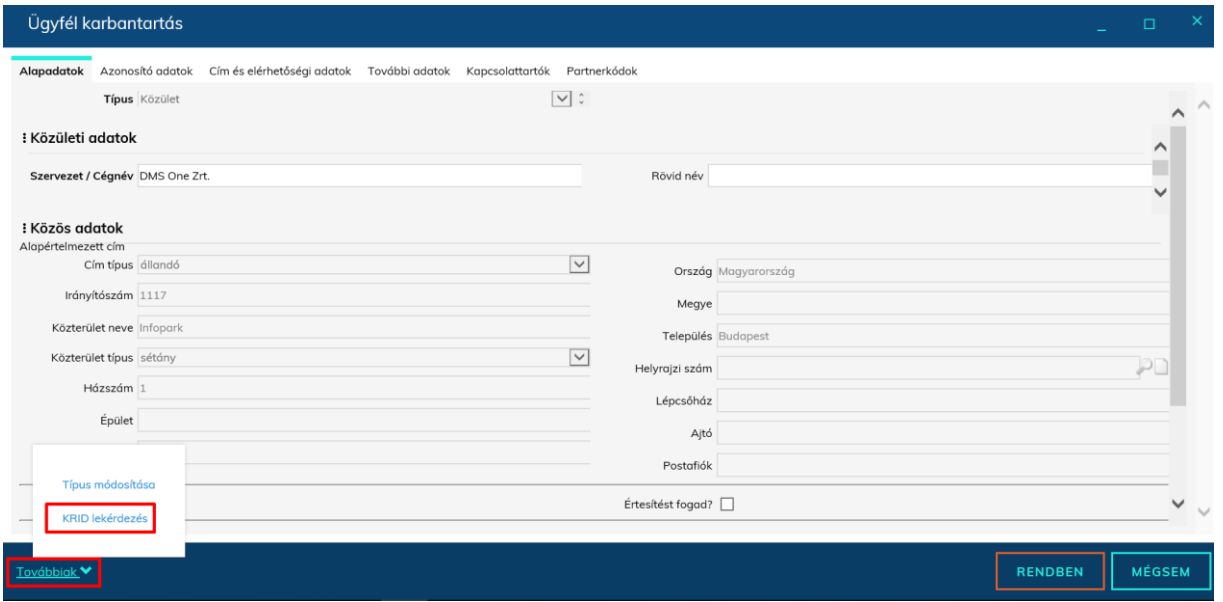

Majd a "Név" keresőmezőbe a hivatal nevének szótöredékét megadva a "Keresés" gombra kattintva a találati listából jelöljük ki a megfelelő értéket, majd kattintsunk az aktívvá váló "Kiválaszt" gombra, ezzel a KRID elmentésre kerül a partnerhez.

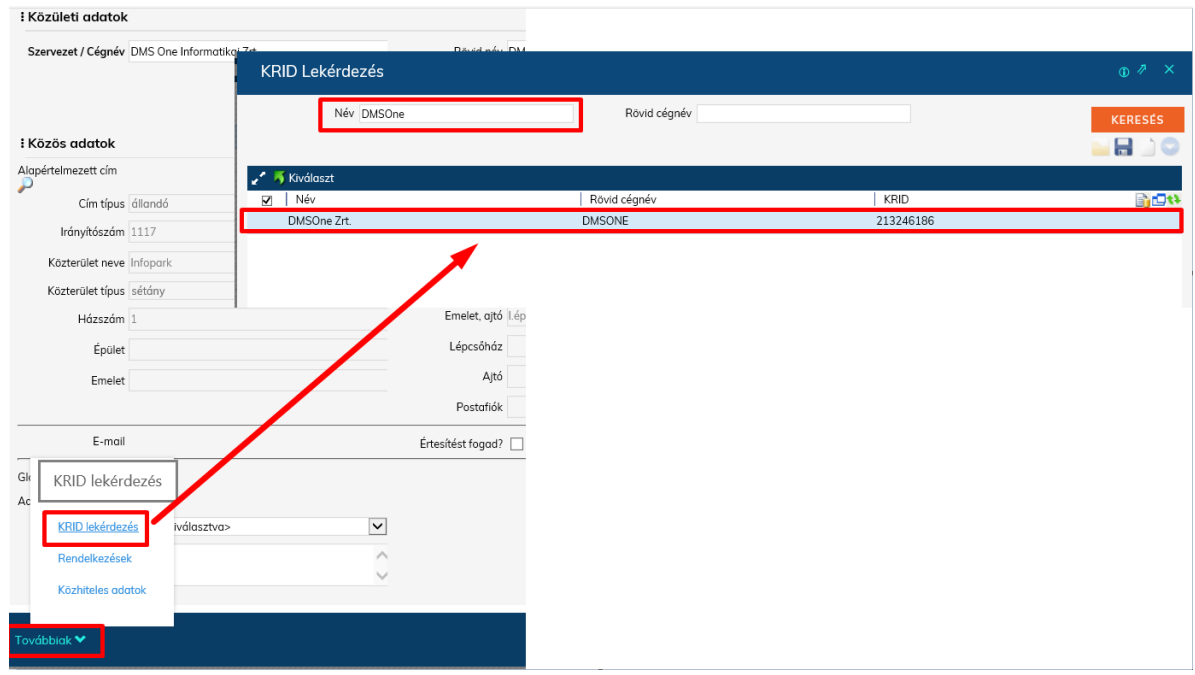

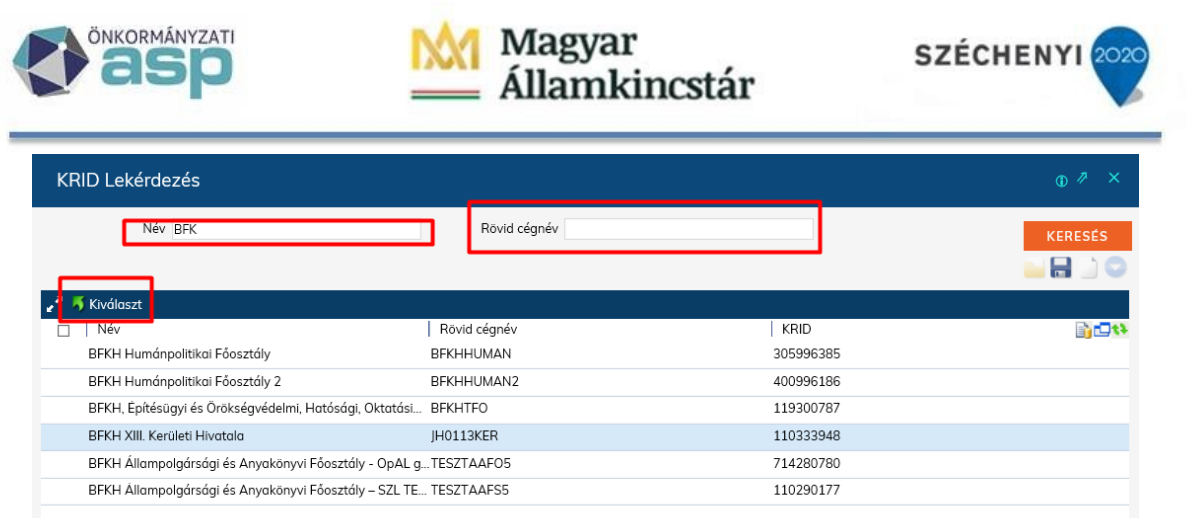

# <span id="page-9-0"></span>Dokumentumok érkeztetése a Hivatali Kapuból

Ellenőrizze, hogy a felhasználó tagja-e a HKP-s jogosultságokkal rendelkező felhasználó csoportnak.

Navigáljunk a Feladatok\Érkeztetés menüpontba:

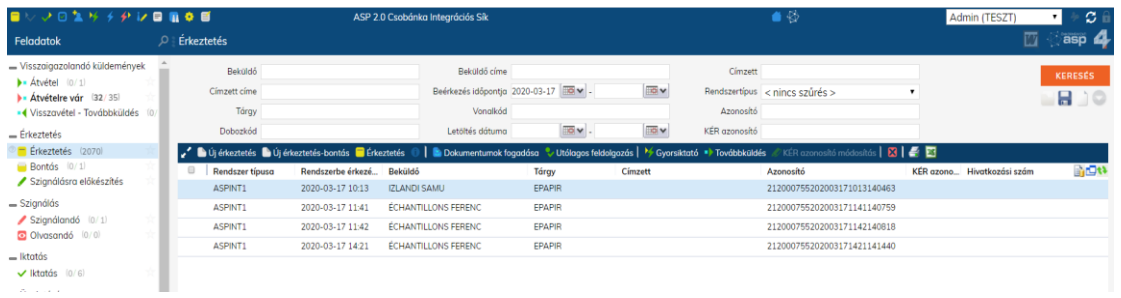

A felső grid fejlécen található **v Dokumentumok fogadása** gombra kattintva, a feljövő ablakban válasszuk ki a használni kívánt külső rendszert és kattintsunk a "Rendben" gombra.

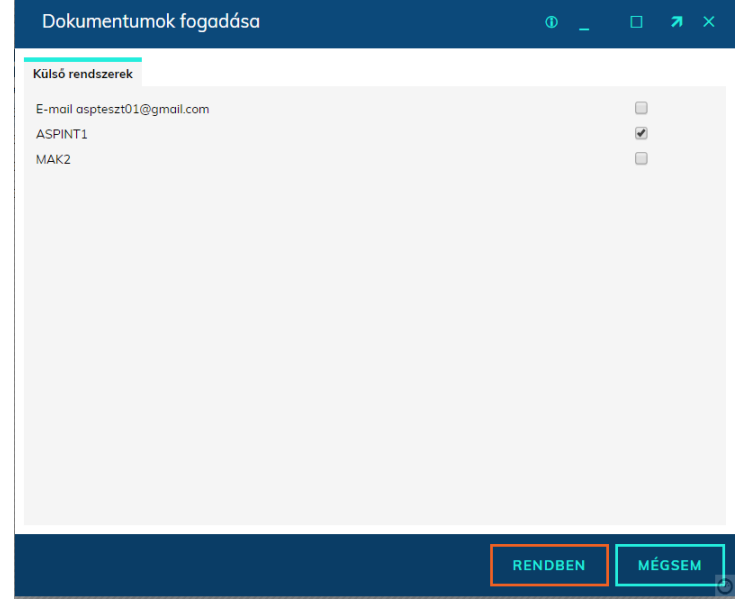

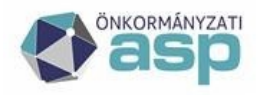

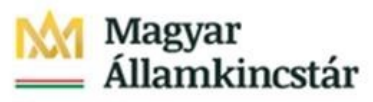

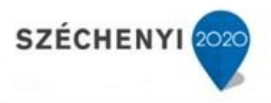

Az érkeztetés gridre betöltődnek a fogadott dokumentumok, azokat kijelölve lehetőségünk van a programban már ismert műveletek végrehajtani és megadni a következő feladatot (pl. érkeztetés, bontás, gyorsiktatás)

Figyelem! A hivatali kapura érkező dokumentumokat napi gyakorissággal szükséges elvégezni, a dokumentumok fogadását addig ismételjék, míg a rendszerüzenet mindhárom sorában "0"-ás értéket nem kapnak!

### <span id="page-10-0"></span>Téves címzésű küldemények továbbküldése

A Hivatali Kapura érkezett – téves címzésű – irat továbbküldésére külön funkció áll rendelkezésre (a továbbküldés ténye naplózásra kerül, visszakereshető).

A funkció elsősorban a 335/2005. Korm. rendelet 26. § alapján továbbküldendő küldemények kezelésére szolgál – tapasztalataink szerint eddig kerülőmegoldásként a hivatali kapuról letöltött iratokat iktatást követően küldték el a címzett részére, ez a folyamat egyszerűsíthető a "Továbbküldés" funkciógomb használatával.

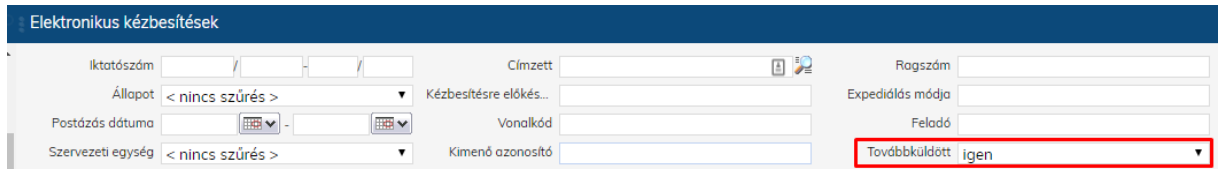

## <span id="page-10-1"></span>Elektronikus dokumentumok letöltése

Az elektronikus dokumentumok letöltése elvégezhető a Feladatok\Érkeztetés menüpontban a Dokumentumok fogadása gombra kattintva.

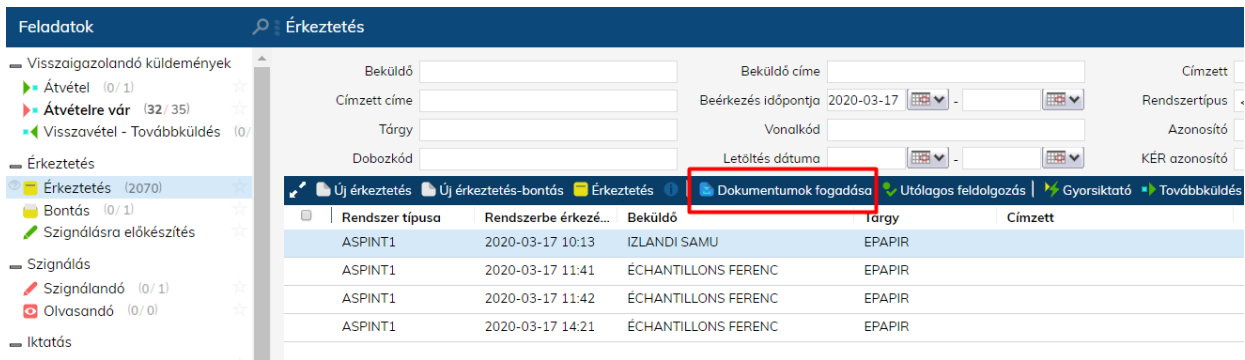

Egy tenantba több hivatali kapu kapcsolat is beállítható, valamint az egyes hivatali kapu kapcsolatok az irat adminok által külön jogosultságcsoportokhoz rendelhetők. Ezáltal megoldható az is, hogy több hivatali kapu kapcsolat kezelése esetén bizonyos kollégák az egyik, a másik vagy az összes hivatali kapuról érkezett dokumentumot megtekinthetik, érkeztethetik, iktathatják. A Dokumentumok fogadása gombra kattintva előugró ablakban annyi kapcsolat jelenik meg, ahányra a felhasználó jogosultsággal rendelkezik.

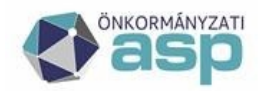

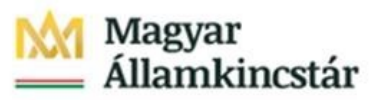

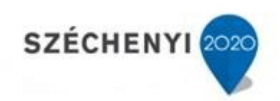

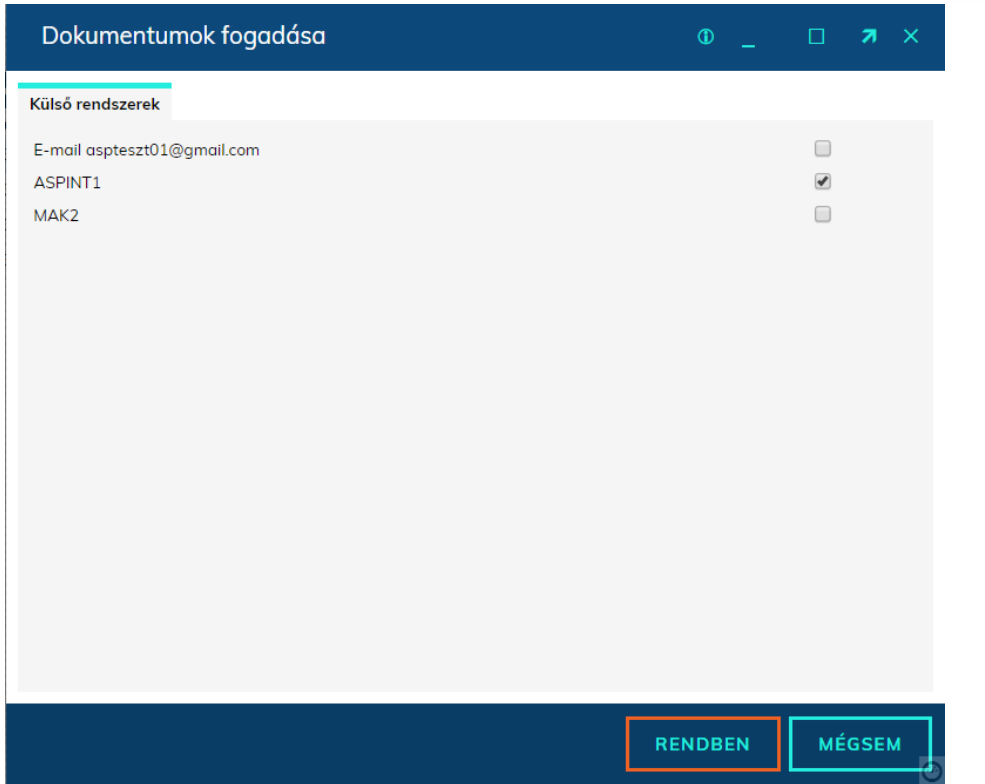

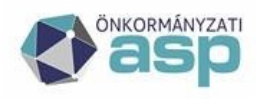

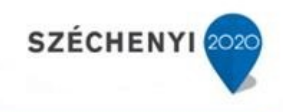

### <span id="page-12-0"></span>Elektronikus dokumentumok érkeztetése, iktatása

A letöltött dokumentumokkal a Feladatok\Érkeztetések menüben minden olyan művelet elvégezhető, amelyre a felhasználó jogosultsággal rendelkezik.

Az **Érkeztetés** gombra kattintva a bejövő dokumentum érkeztethető vagy érkeztethető és bontható (korábban említett programbeállítás szerint). A rendszer az űrlapból automatikusan kitölti a Küldő adatait. Ha a küldemény PDF-ben megjeleníthető űrlapot tartalmaz, akkor az Érkeztetés ablak alján lévő **PDF** gombra kattintva megjeleníthetjük az űrlap képét.

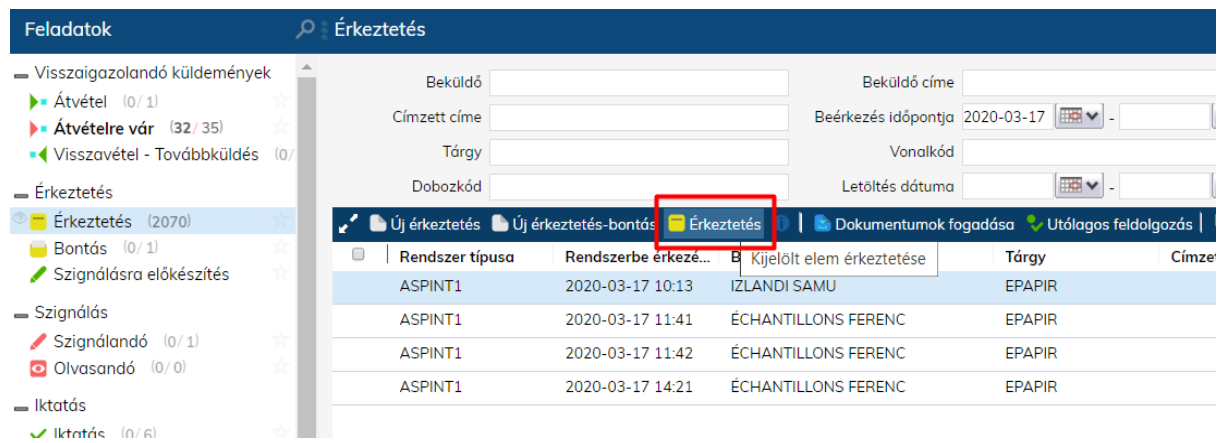

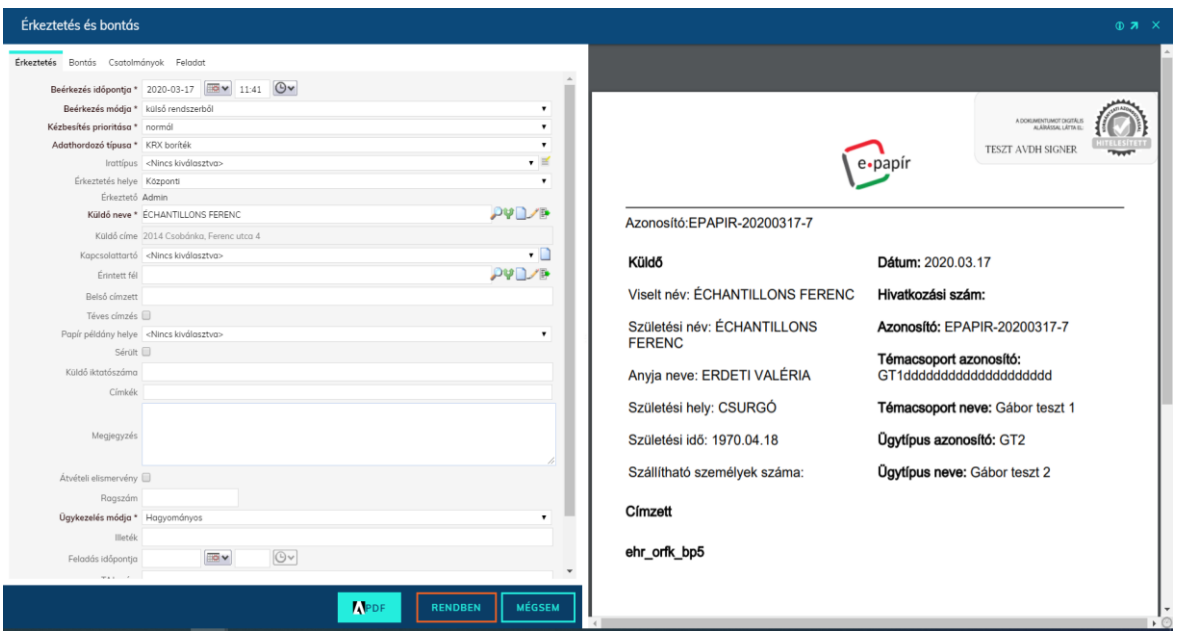

A **Gyorsiktató** gombra kattintva elvégezhetjük az elektronikus küldemény érkeztetését és iktatását is egy lépésben.

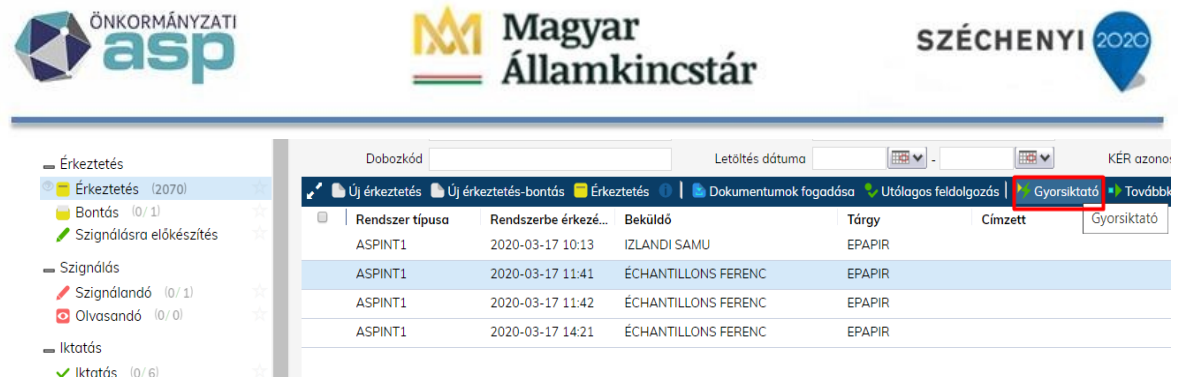

## <span id="page-13-0"></span>Űrlapok automatikus iktatása

Előfeltételek, beállítások:

- A Hivatal rendelkezzen gépi hivatali kapuval és az IRAT Szakrendszerben legyen felvéve a Rendszer/Program/Külső rendszer menüpontban.
- Az űrlapszabályok beállításához alapértelmezetten rendszeradminisztrátori jog szükséges.

Lehetőség van arra, hogy elektronikus űrlapok esetén automatikus iktatási, szignálási szabályokat állítsunk be. Ez esetben az adott űrlap a letöltést követően a meghatározott iktatókönyvbe automatikusan iktatásra kerül és megjelenik az ügyintéző Feladatok\Ügyintézés menüpontjában.

Az ASP Központ által az elektronikus ügyintézési szolgáltatások keretében biztosított űrlapok esetében az iktatási szabályok jelentős részt már beállításra kerültek, az irat adminoknak csak annyi feladata van, hogy megadják az iktatókönyvet és az ügyintézőt.

Az automatikus iktatási szabályok megadása a **Rendszer\Iktatás\Űrlap felvitel** menüpontban lehetséges az alábbi lépések végrehajtásával:

- 1. Kattintsunk a Rendszer menü gombjára a bal alsó sarokban
- 2. Kattintsunk az Iktatás részben található Űrlap felvitel menüre
- 3. Válasszuk ki a listából a kívánt űrlapot, amire automatikus iktatási szabályt szeretnénk létrehozni. Amennyiben nem szerepel az űrlap a listában a Rendszer-Sablon összerendelés gombbal lehet aktívvá tenni a szükséges űrlapot.
- 4. A felugró ablakban töltsük ki az alábbi adatokat.

3 fülön találhatók az adatok:

- Űrlap adatok fül
- Szabályok fül
- Mező adatok fül

Az **Űrlap adatok** fül tartalmazza az iratkezelési feldolgozást azokon az űrlapokon, melyek megfelelnek a **Szabályok** fülön található összes szabálynak. A **Mező adatok** fülön van lehetőség az iktatási adatokba az xml-ről adatokat megfeleltetni. Az ASP Központ által biztosított űrlapok esetében Összerendelés esetén a Szabályok fül elő van töltve, azzal nincs feladatuk. A gyári (ASP-s) űrlapok esetében a Szabályok fül és Mező adatok fül értékei nem szerkeszthetők, csak olvashatók!

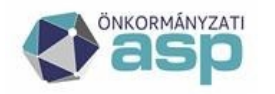

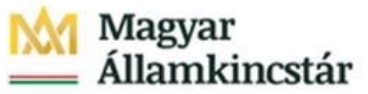

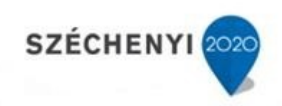

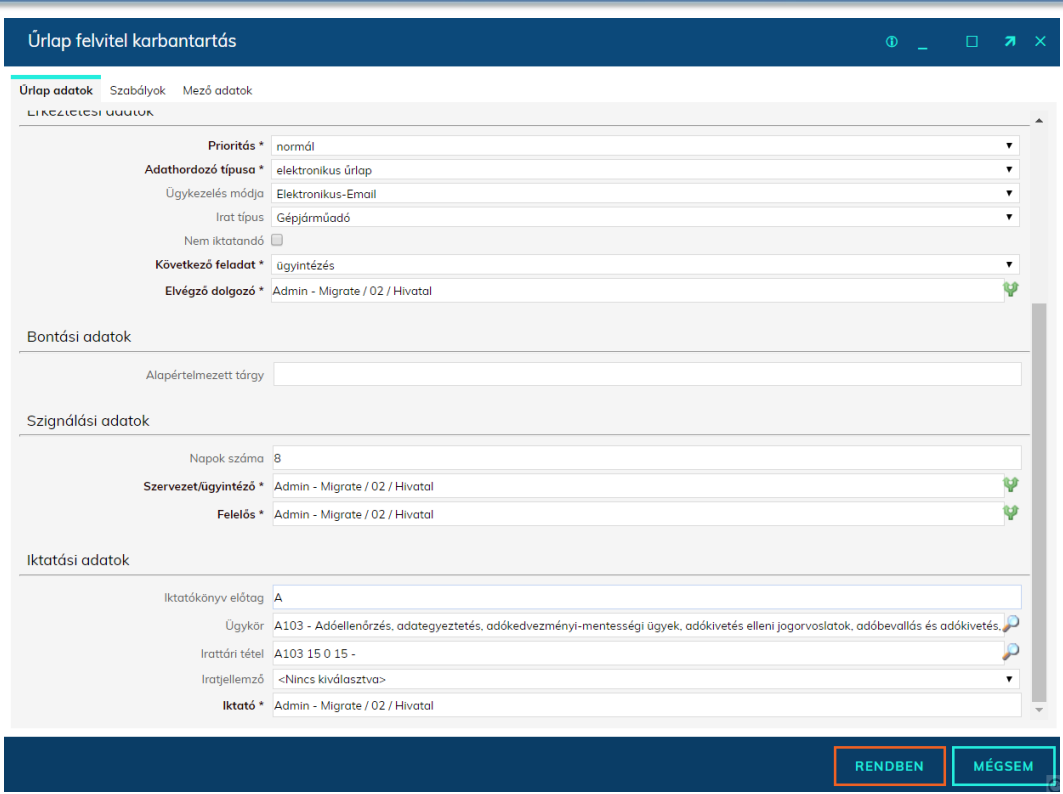

**Aktív:** Aktív kapcsolóval kiegészültek az űrlapok (ezzel szabályozható, hogy aktuálisan használt, vagy inaktív -e az űrlap), lehetőség van "nem iktatandónak" jelölni az adott űrlapot, illetve alapértelmezett autocomplete felhasználó-választó került bevezetésre.

**Külső rendszer (kötelező)** – A logika csak az itt meghatározott külső rendszerből (Hivatali Kapu) érkező űrlapok esetén lesz érvényben

**Prioritás (kötelező**)– Érkeztetett irat prioritása

**Adathordozó típusa (kötelező) –** űrlaphoz tartozó adathordózó típus

**Ügykezelés módja –** Elektronikus – Hivatali kapu

**Irat típus –** az adott űrlaphoz tartozó irat típusa

**Következő feladat:** bontás, szignálásra előkészítés, szignálás, iktatás, ügyintézés, irattárazás

**Elvégző dolgozó:** a feladatot elvégző dolgozó

**Napok száma –** Ha ez nincs kitöltve, akkor az irattári tételből számoljuk, ha ott sincs meghatározva, akkor a program alapértelmezett beállításból

**Szervezet / Ügyintéző (kötelező) –** Az iktatott irat ügyintézője

**Szervezet/ Felelős vezető (kötelező) –** Az iktatott irat felelős vezetője

**Iktatókönyv előtag (kötelező, bár lehet üres is, ha nincs előtag) –** Évváltás megkönnyítése érdekében itt csak az iktatókönyv előtagot kell megadni, az iktatókönyv ez alapján és a Program beállításban szereplő Iktatás éve és a beírt előtag alapján kerül meghatározásra, ezzel segítve az évváltást.

**Ügykör –** Ügyintézés feladaton megadható, de nem kötelező. Irattárazás feladatot választva viszont kötelező.

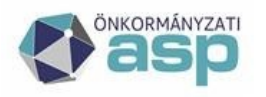

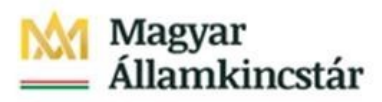

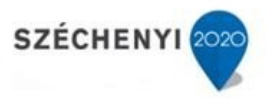

**Irattári tétel -** Iktatás és Ügyintézés feladaton megadható, de nem kötelező, Irattárazást választva viszont kötelező. Az űrlap mentésekor egy ellenőrzés fut le, amely megnézi az "Ügykör kötelezőségének helye" Program beállítást és annak megfelelően nem engedi elmenteni az űrlapot, ha az Ügykör megadása kötelező abban a lépésben, amit választottak, de az ügykört és irattári tételt nem adta meg.

#### **Iratjellemző –** Nem kötelező **Iktató (kötelező) –** Az irathoz rögzített iktató személye

A szabály beállítása után a beérkező űrlapok automatikus iktatásra kerülnek a megadott iktatókönyvbe és a megjelölt ügyintéző Feladatok/Érkeztetés menüpontjába kerülnek.

A beállított szabály csak a legközelebbi letöltéskor beérkező űrlapokra érvényesül. A Feladatok\Érkeztetés menüpontban lévő iratokra nem hajtódik végre, azokat kézzel iktatni kell.

Természetesen a szabály bármikor törölhető és módosítható, de az már csak a törlés után beérkezett űrlapokra lesz érvényes, a már iktatott iratokat az iratkezelésre vonatkozó jogszabályoknak megfelelően nem módosítja.

Automatikus iktatási szabály beállítása természetesen nem kötelező. Mindez az ASP Iratkezelő Szakrendszer kényelmi funkciója.

## Egy űrlap több ügyintézőhöz rendelése

#### **Figyelem: részletesebb leírást az Üzemeltetői kézikönyv tartalmaz!!**

Lehetőség van egy már felrögzített űrlapot a főszabály teljesülése után bizonyos szabályok mentén több helyre is eljuttatni, tehát a szabályokat tovább lehet bontani. Tovább bontás során egyedi szabályok hozhatók létre az alábbi mezőkre:

- ügyintéző
- elvégző dolgozó **(ha ügyintézőnél beállításra kerül egy szabály, és neki is kell megkapnia az iratot, akkor a szabályt az elvégző dolgozónál is be kell állítani, hogy az alszám helye is az ügyintéző legyen!)**
- felelős vezető

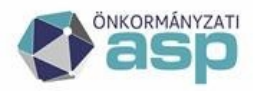

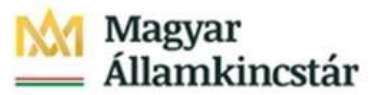

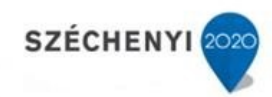

#### **Erre a mezők mellett látható zöld elágazó nyíl ikonnal van lehetőség.**

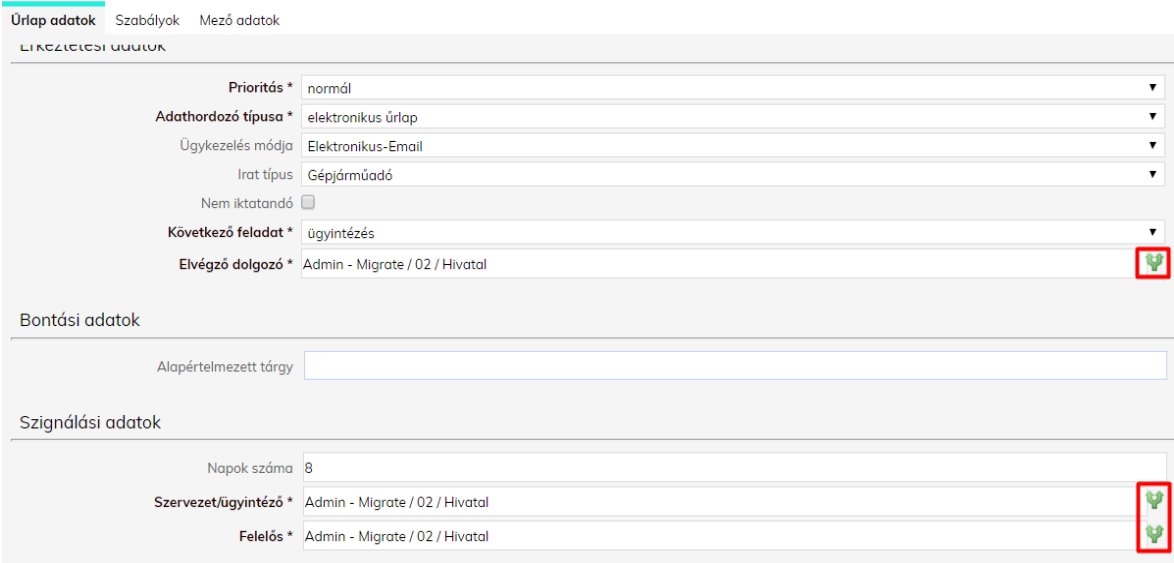

**A szabályok alkotásához használható űrlapmezők és a hozzájuk tartozó xpath értékek a Mező adatok fülön megtekinthetők. Azt a mezőt kell kiválasztani, amire a szabályt be szeretnék állítani. Jelen példában az ügyfél neve. Az itt található xpath értéket kell kimásolni, és majd a következő pontokban írtak szerint felhasználni.** 

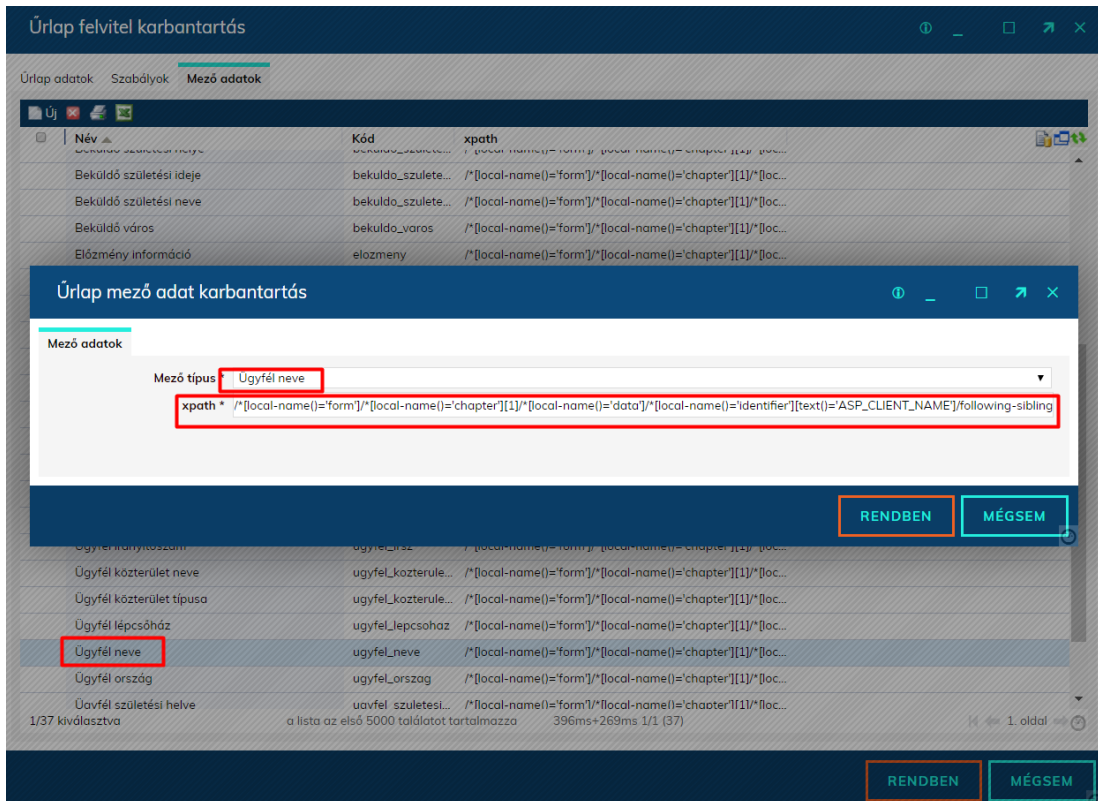

**Telefon: +36-1-327-5840 17 1054 Budapest, Hold u. 4. E-mail:** asp@allamkincstar.gov.hu www.allamkincstar.gov.hu

**ASP Központ Magyar Államkincstár** 

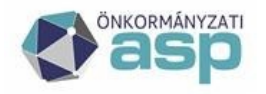

# Magyar<br>Államkincstár

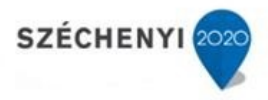

#### **Az Űrlap adatok fülön zöld nyílra kattintva felugrik egy szabályok ablak, ahol több szabály is megadható. Az új gombra kattintva 3 adatot lehet megadni:**

- Ügyintéző / Elvégző dolgozó / Felelős (attól függ melyiknél nyomják meg a zöld nyilat)
- xpath vagy fájl név (vizsgálati szabály)
- vizsgált érték  $(=, <, >, \text{RegExp})$

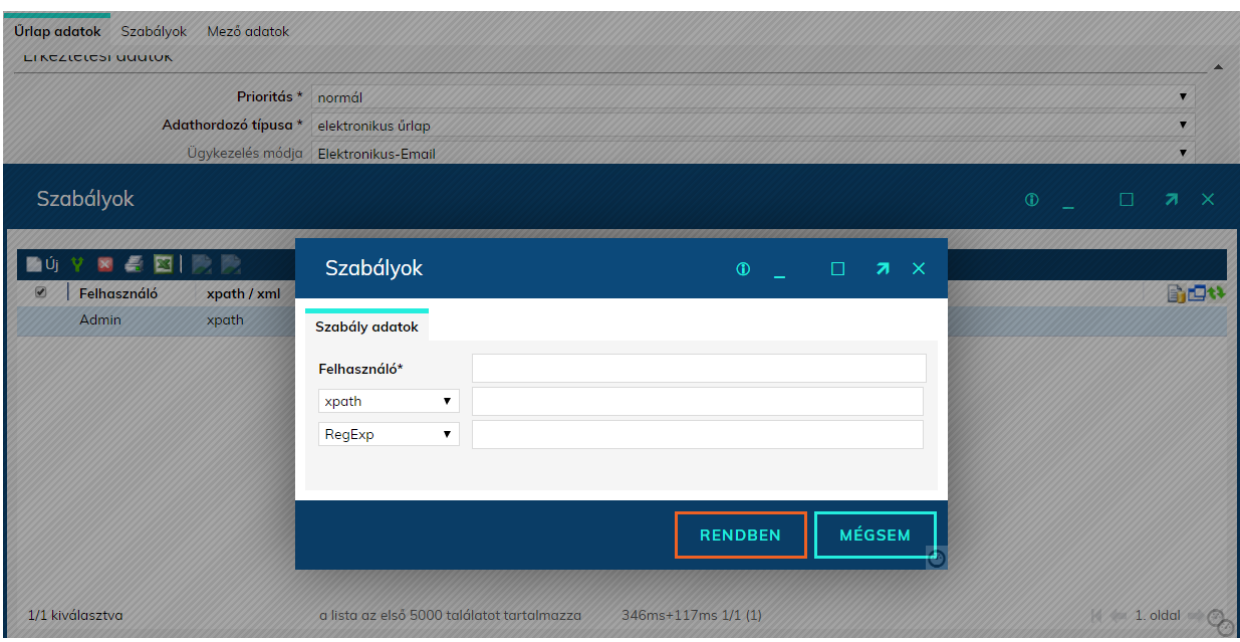

PL.: A lenti képen látható szabály szerint, ha ügyfél nevének első kezdőbetűje C és J betű között található, akkor Deputy Userke lesz az ügyintéző, ha ügyfél irányítószáma = 7570, akkor pedig Teszt Egy felhasználó lesz az ügyintéző. Minden más esetben az Űrlap adatok fülön alapértelmezetten beállított.

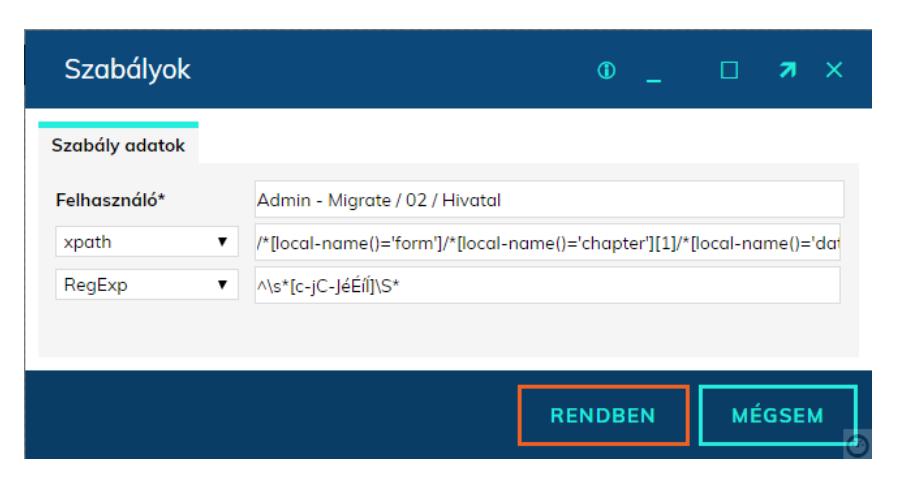

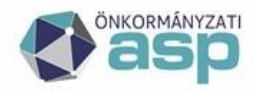

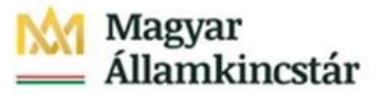

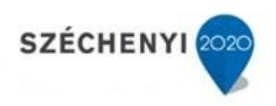

### Mentést követően az alábbi szabályok láthatóak:

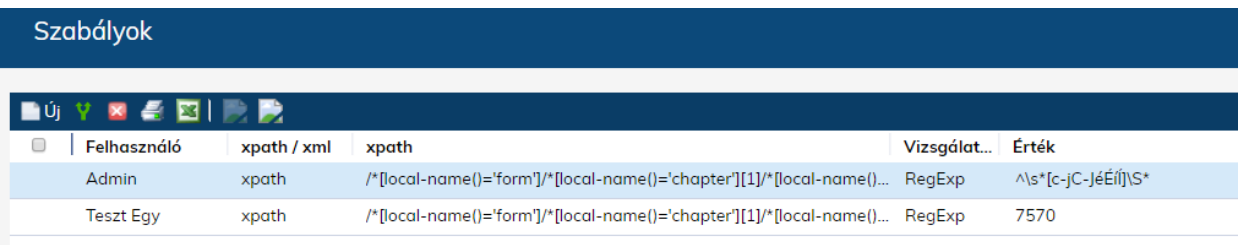

#### *Szabályok másolása*

Lehetőség van a gyári, ASP által biztosított űrlapsablonok teljes másolására. Ekkor a másolatként létrejövő űrlapsablonnál a Szabályok fülön található főszabály kiegészíthető lesz további szabályokkal is, így tovább szűrhetők az egyes űrlapok. Másoláshoz csak egy kódot kell megadni az űrlapnak. Ekkor az Űrlap adatok, Szabályok és Mező adatok fülön lévő összes adat másolásra kerül.

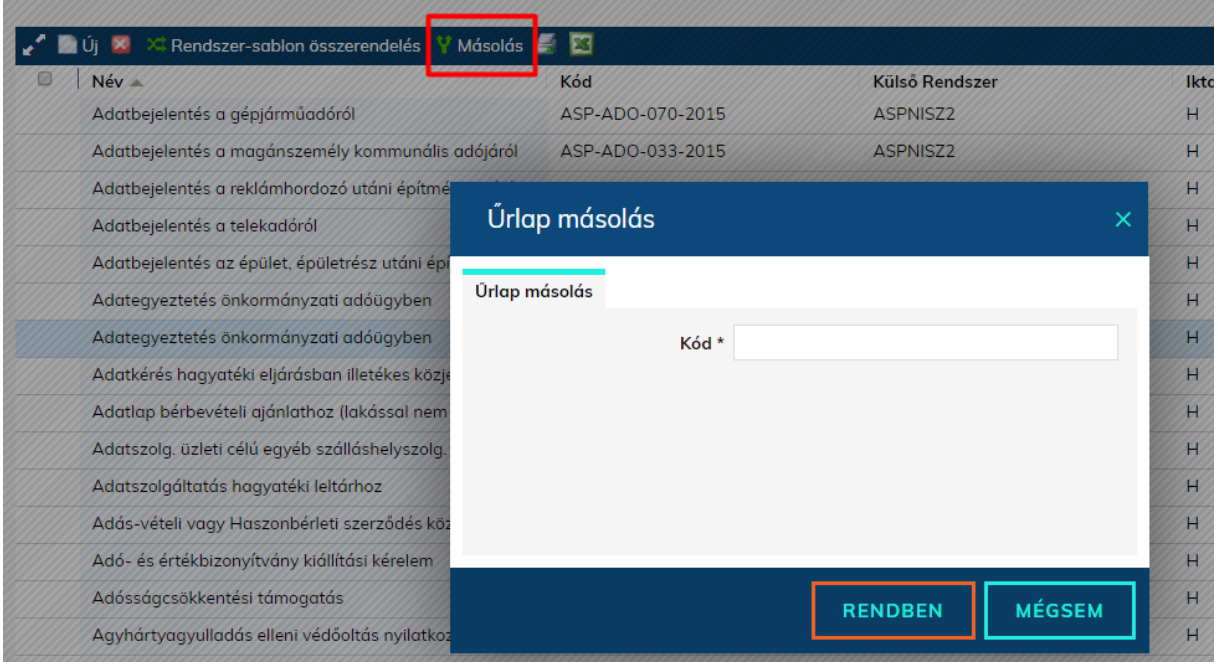

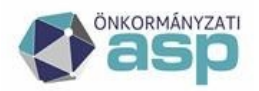

# Magyar<br>Államkincstár

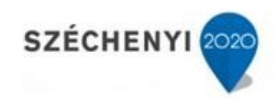

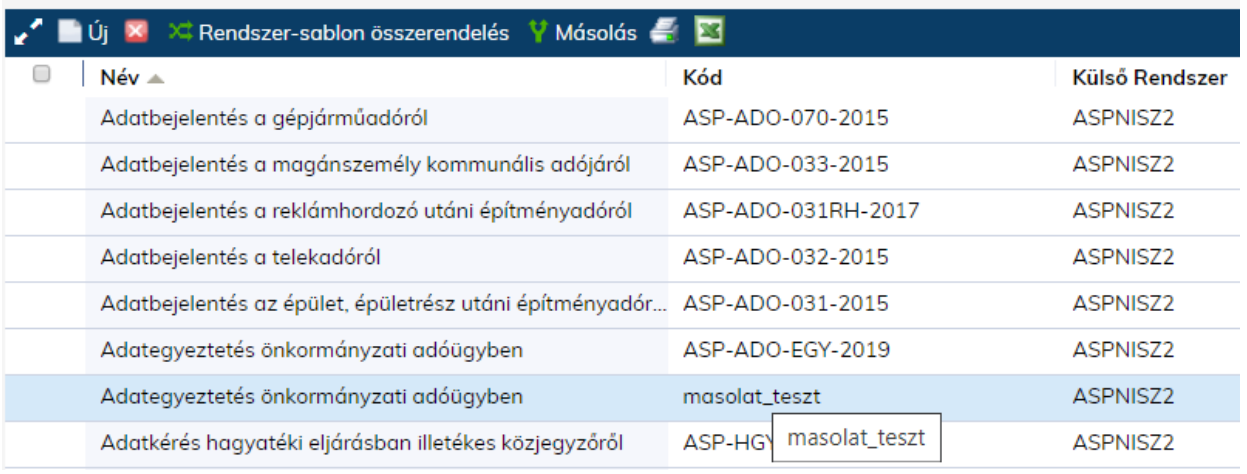

Az űrlapokon megadható felhasználó-szabályok is másolhatóak – ezáltal pl. az elvégző dolgozó mezőben megadott szabályok másolhatók az ügyintéző és a felelős mezőbe. Ezáltal nem kell többször ugyanazokat a szabályokat felvenni. A kijelölt szabályok a négyzetben megadott szerepkörökhöz másolva lesznek. Egyszerre több szabály másolása is lehetséges.

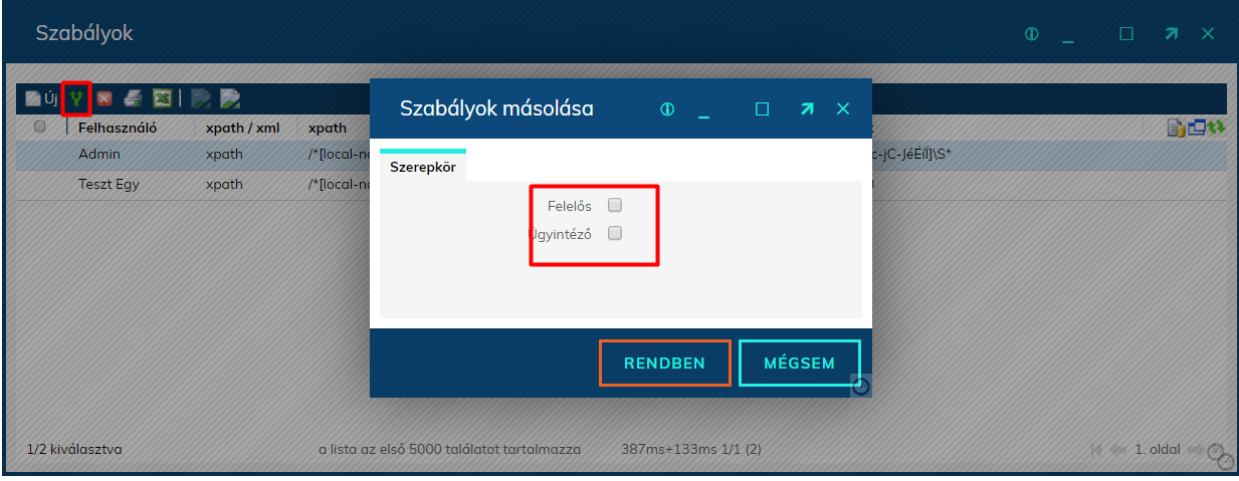

#### *Példák szabályokra:*

Ezeket a szabályokat szabadon alkalmazhatják az összes ASP-s űrlap esetében, kizárólag a kiszínezett (kékkel kihúzott) szöveget kell cserélni a megfelelőre.

- Ügyfél nevének kezdőbetűje alapján vizsgálat tól-ig:
	- o xpath: /\*[local-name()='form']/\*[local-name()='chapter'][1]/\*[localname()='data']/\*[localname()='identifier'][text()='ASP\_CLIENT\_NAME']/followingsibling::node()
	- o vizsgálati szabály: RegExp
	- o szöveg: ^\s\*[c-jC-JéÉíÍ]\S\*

Itt a C és J betű közötti betűkkel kezdődő ügyfelekre lesz érvényes a szabály!

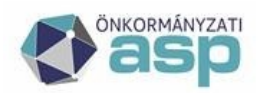

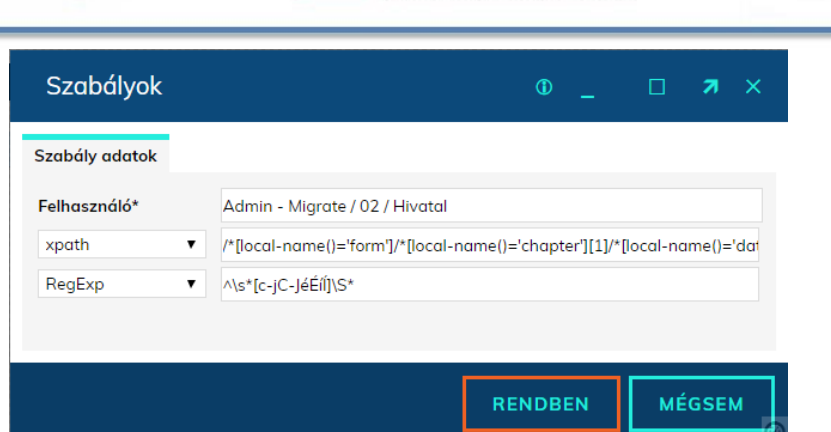

**Magyar** 

Államkincstár

Amire figyelni kell: kis és nagybetű közt is különbséget tesz a szabály, ezért mindkettőt fel kell tüntetni a fenti példa szerint. Mivel a RegExp programozási nyelv angol, ezért szükséges a tartományba eső ékezetes karakterek felsorolása is a fenti példa alapján. **Kérjük kerüljék az ékezetes magánhangzókkal vagy a kéttagú mássalhangzókkal kezdődő vagy végződő intervallumot!**

Amennyiben a K betű és az R betű közti ügyfelek által beküldött űrlapokra hozunk szabályt, akkor a fenti példában a kis c betűt kis k betűre kell cserélni, a nagy C betűt nagy

K betűre, az éÉíÍ helyére pedig óÓöÖőŐ szöveget kell írni. Ekkor a szabály úgy néz ki, hogy:  $\sim$ s\*[krK-RóÓöÖőŐ]\S\*

- Ügyfél irányítószáma = meghatározott értékkel.
	- o xpath: /\*[local-name()='form']/\*[local-name()='chapter'][1]/\*[localname()='data']/\*[localname()='identifier'][text()='ASP\_CLIENT\_ADDRESS\_ZIPCODE']/f ollowingsibling::node()
	- o vizsgálati szabály: =
	- o szöveg: 1031

**Figyelem! Ezen a listán "VAGY" kapcsolat van a sorok között, tehát az egyes sorokban felvett szabályok egymástól függetlenek! Amennyiben a feltételek között átfedés van, úgy a sorban előrébb lévő szerint történik meg a feldolgozás.** 

## Űrlap összerendelés megszüntetés:

A Rendszer/Iktatás/Űrlap felvitel menüben a Rendszer-sablon összerendelés (gomb) majd a HKP kiválasztását követően a Sablon összerendelés (gomb) használatával a Külső rendszer-sablon összerendelés használatával az űrlapok kijelölése megszüntethető. Ezáltal az adott űrlaphoz tartozó dokumentumok iktatása nem történik meg. Dokumentumok érkeztetését követően a

Feladatok/Érkeztetés menüben találhatóak meg.

**SZÉCHENYI** 

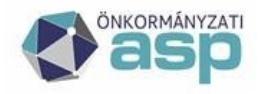

# **| Magyar**<br><sub>=</sub> Államkincstár

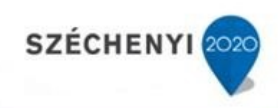

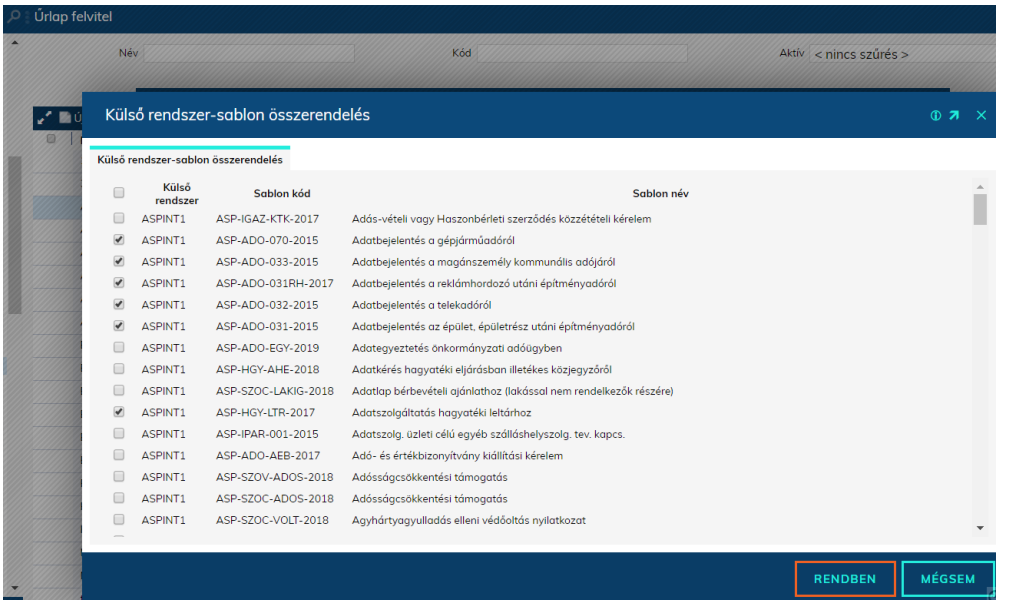

## <span id="page-21-0"></span>Űrlapok utólagos feldolgozása

Az Utólagos feldolgozás gomb segítségével – manuális beavatkozással elindítható az űrlap-feldolgozás (amennyiben korábbi hibás szabály kijavításra került, az Érkeztetendő menübe került űrlapok automatikus feldolgozása kezdeményezhető).

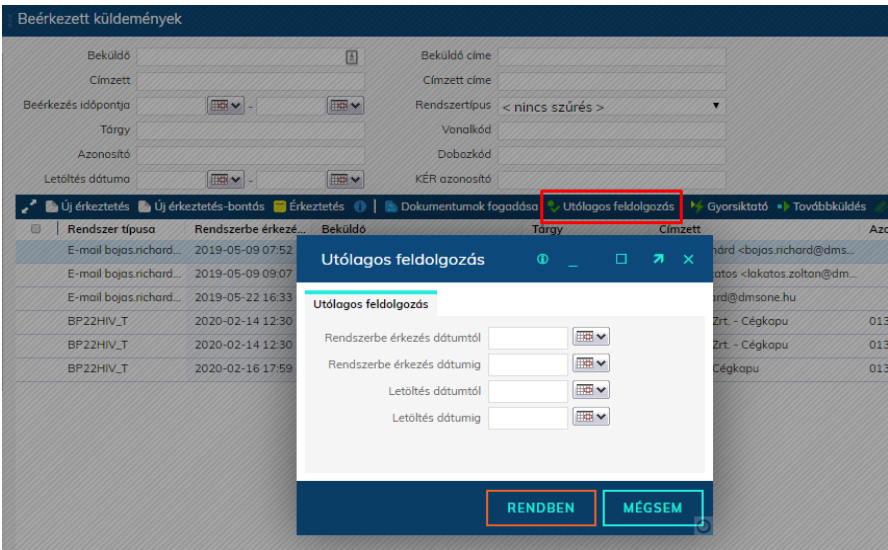

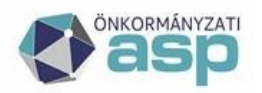

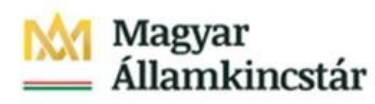

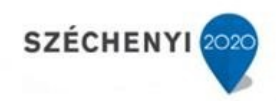

# <span id="page-22-0"></span>ePapír gyári sablon használata automatizmusok kialakítására

#### Külső rendszer-sablon összerendelés

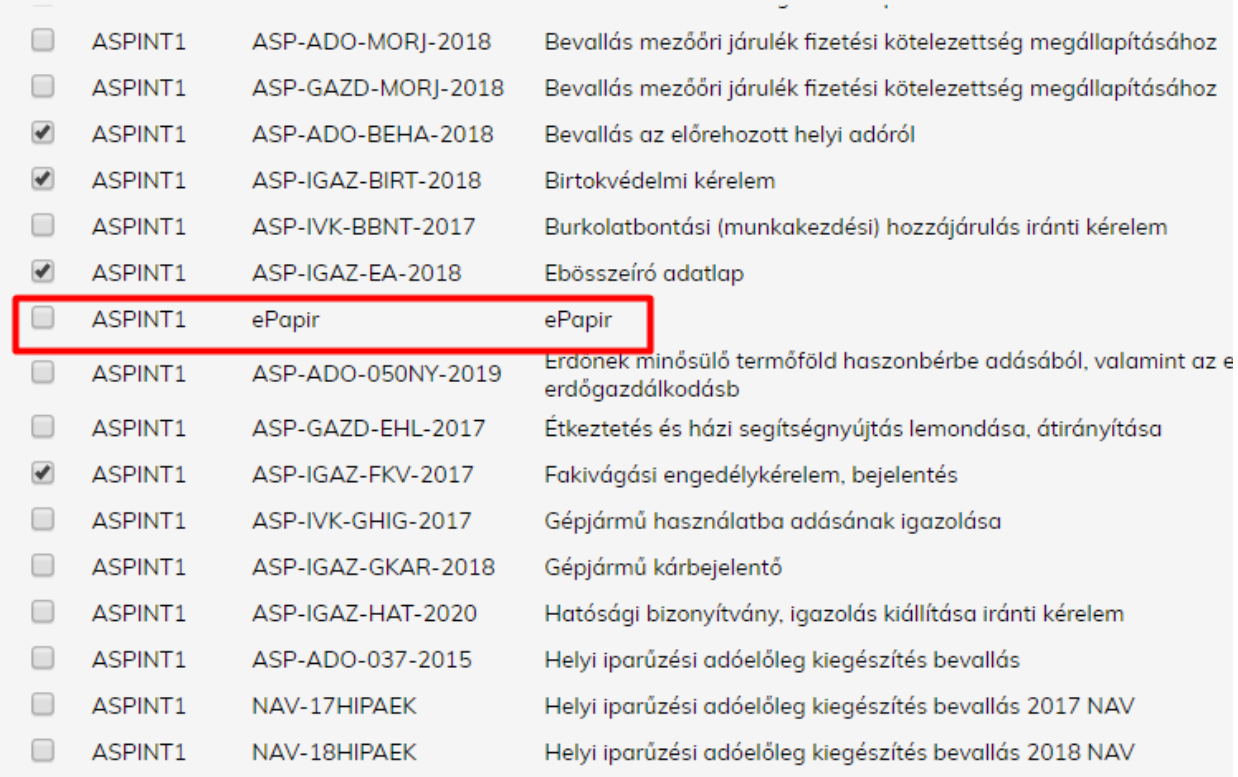

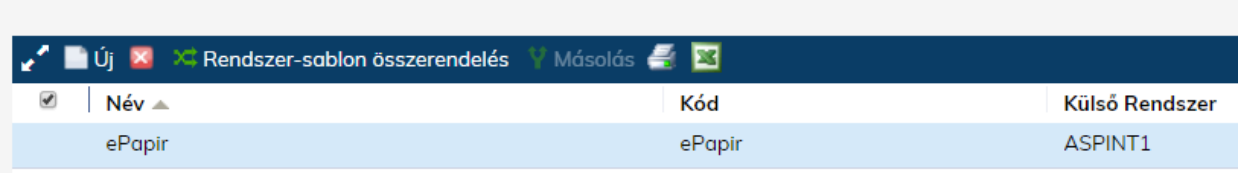

## <span id="page-22-1"></span>Tárgy megadása

Az ePapír sablonban nem szerepel gyárilag a tárgy mező. Ezért az alapértelmezett tárgy kitöltése a sablon paraméterei között szükséges, amennyiben érkeztetésen kívül egyéb feladatot is el kell végeznie az automatizmusnak (pl. iktatás).

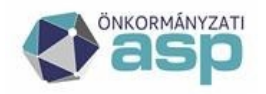

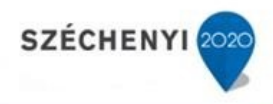

## <span id="page-23-0"></span>Ügyintézői szabályok megadása

Az ePapír küldeményekre elegendő a gyári sablon használata, és később az egyes ügytípusokhoz lehet ügyintézői alszabályokat rögzíteni. Ennek módját az "Egy űrlap több ügyintézőhöz rendelése" c. fejezet tartalmazza.

## Felhasználó xpath-ek:

#### **A szabály mindig xpath =**

TEMA\_AZONOSITO

/\*[local-name()='form']/\*[local-name()='chapter'][1]/\*[localname()='data']/\*[localname()='identifier'][translate(normalize-space(text()),' ','')='TEMA\_AZONOSITO']/followingsibling::node()

#### TEMA\_NEVE

/\*[local-name()='form']/\*[local-name()='chapter'][1]/\*[localname()='data']/\*[localname()='identifier'][translate(normalize-space(text()),' ','')='TEMA\_NEVE']/followingsibling::node()

### UGYTIPUS\_AZONOSITO

/\*[local-name()='form']/\*[local-name()='chapter'][1]/\*[localname()='data']/\*[localname()='identifier'][translate(normalize-space(text()),' ','')='UGYTIPUS\_AZONOSITO']/following-sibling::node()

## UGYTIPUS\_NEVE

/\*[local-name()='form']/\*[local-name()='chapter'][1]/\*[localname()='data']/\*[localname()='identifier'][translate(normalize-space(text()),' ','')='UGYTIPUS\_NEVE']/followingsibling::node()

TARGY

/\*[local-name()='form']/\*[local-name()='chapter'][1]/\*[localname()='data']/\*[localname()='identifier'][translate(normalize-space(text()),' ','')='TARGY']/followingsibling::node()

## <span id="page-23-1"></span>.Bz2 állományok automatikus kicsomagolása

A 115 R2-es verziótól a NAV-tól érkező .bz2 kiterjesztésű csomagokat az IRAT a háttérben kicsomagolja és a benne lévő xml-re le tud futni a beállított automatizmus.

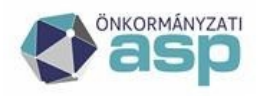

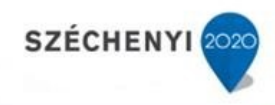

## <span id="page-24-0"></span>ÁNYK formátumú HIPA bevallások

Az ÁNYK formátumú bevallások automatikus feldolgozása az alábbi gyári sablonok használatával lehetséges.

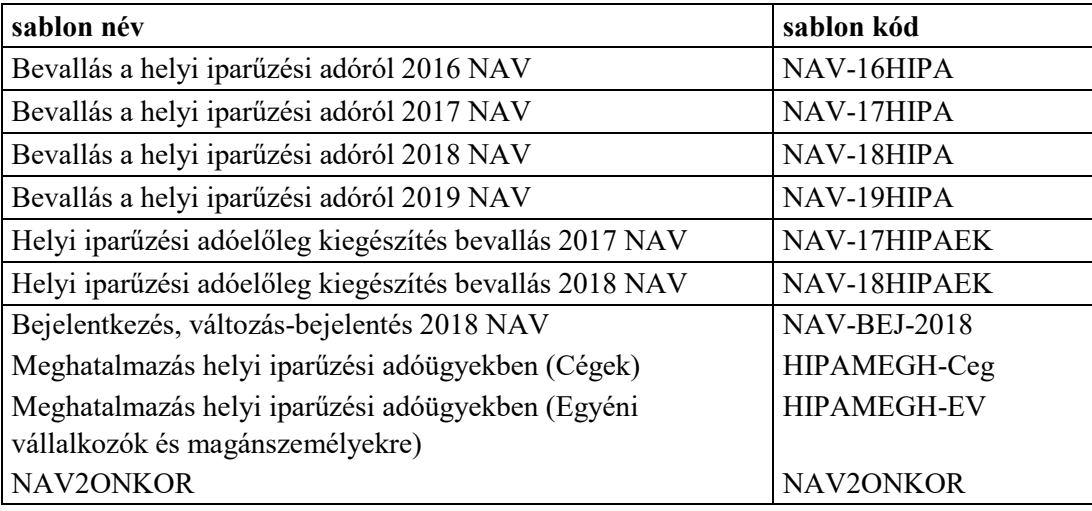

Ezen sablonok esetében szükséges elvégezni 2 beállítást:

• az Alapértelmezett tárgy mező töltése:

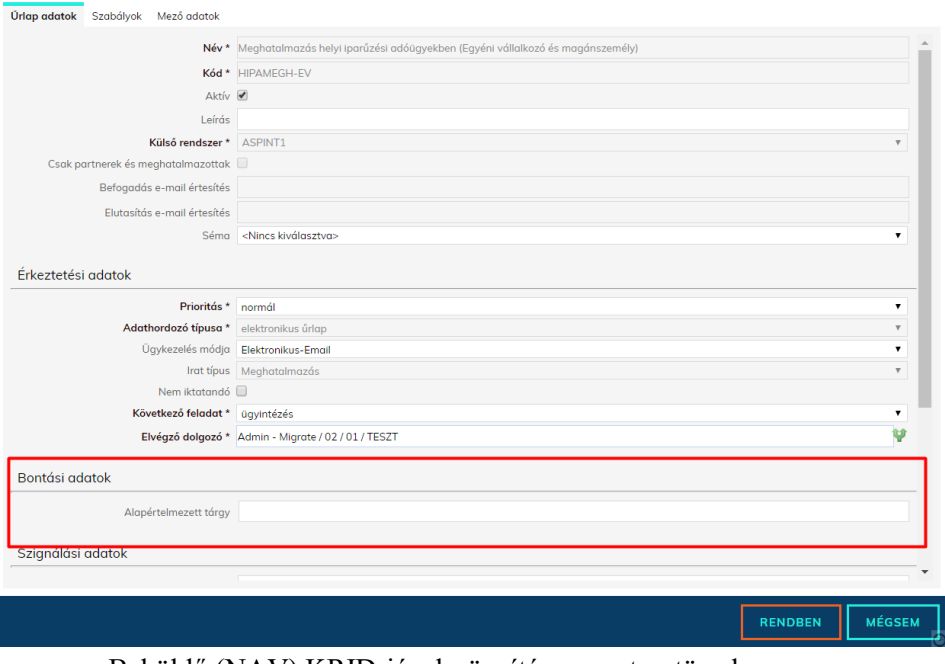

• Beküldő (NAV) KRID-jának rögzítése a partnertörzsbe

**Figyelem! A mindkét feltétel teljesülése szükséges, és mindenképp elvárás, különben a bontást követő feladatok esetében nem fog tudni lefutni az automatizmus.** 

**Az ügyintézői alszabályok alkotása az egyes tételekhez tartozó xml-ek alapján lehetséges.** 

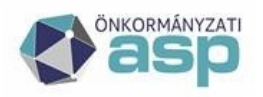

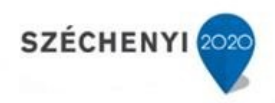

# <span id="page-25-0"></span>Több Hivatali Kapu használata esetén űrlapok létrehozása

## <span id="page-25-1"></span>Funkció rövid leírása

Tájékoztatjuk Önöket, hogy az ASP IRAT szakrendszerben az űrlapok felvitelének megkönnyítése érdekében mostantól sablonok alapján is lehetőség van Űrlapokat rögzíteni: a külső rendszer és sablon összerendelés segítségével a kívánt űrlapok paraméterei a sablonban rögzített értékekkel kerülnek kitöltésre. Lehetőség van egyszerre több külső rendszerhez több sablon alapján is űrlapok felvitelére.

## <span id="page-25-2"></span>Szükséges jogosultság

A funkció beállításához **XML űrlap: rendszer-sablon összerendelés (kód: 4127)** jogosultság szükséges:

## <span id="page-25-3"></span>A funkció használata

A Rendszer  $\rightarrow$  Iktatás  $\rightarrow$  Űrlap felvitel menüpont alatt találhatóak a rendszerben már rögzített űrlapok, melyek segítségével külső rendszerekből fogadott dokumentumok kerülnek automatikusan iktatásra.

A felhasználói élmény javítása érdekében mostantól a felületen nem csak az Új létrehozása funkcióval lehet űrlapokat rögzíteni (és kézzel paraméterezni), hanem az új **Rendszer-sablon összerendelés** opcióval is:

A **Rendszer-sablon összerendelés** gombra kattintva felugró ablakon meghatározhatjuk, hogy mely külső rendszerhez kívánunk új űrlapokat rögzíteni (egyszerre több külső rendszer is kiválasztható):

A **Sablon hozzárendelés** gombra kattintva felugró **Külső rendszer-sablon összerendelés** ablakban a jelölőnégyzetek bepipálásával kijelölhető, hogy melyik külső rendszerhez milyen sablon alapján készüljön el a kívánt űrlap:

FIGYELEM! A listában a már rögzített űrlapokhoz tartozó összerendelések is megjelennek, a jelölőnégyzetben lévő pipa kiszedésével és a Rendben gomb megnyomásával a törölni kívánt űrlapok törlésre, az újonnan bepipált összerendelések esetén az új űrlapok létrehozásra kerülnek és megtekinthetőek az Űrlap felvitel rácson!

Azok az űrlapok, amelyek a Rendszer-sablon összerendelés funkcióval lettek létrehozva, a továbbiakban java részt nem szerkeszthetőek, továbbá a Mező adatok fül sem jelenik meg.

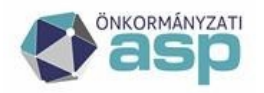

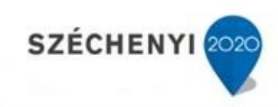

# <span id="page-26-0"></span>E-Papír feldolgozás – partnerfelismerés

Partner adatok felismerése E-papírral beküldött iratoknál is az E-papírhoz csatolt "data.xml" állományból történik, függetlenül attól, hogy tartozik-e hozzá automatizmus, vagy sem.

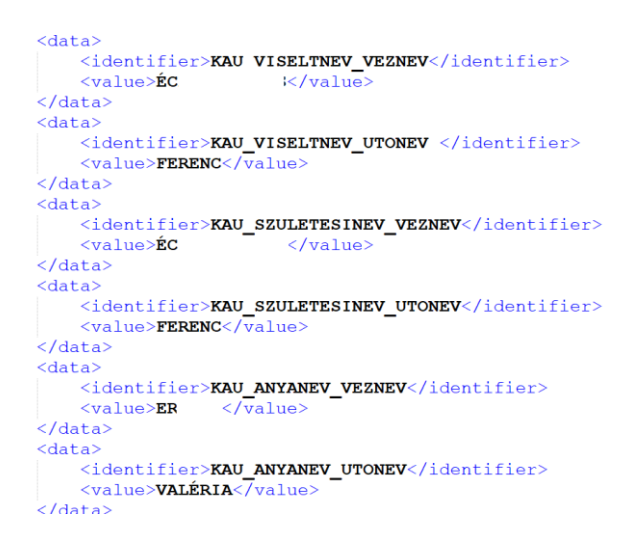

# <span id="page-26-1"></span>Elektronikus aláírások

Átalakuló Rendszer főmenü, több elektronikus aláírás kezelése is elérhetővé válik. Felhasználói csoportonként szabályozható az egyes aláírás-típusok rendelkezésre állása.

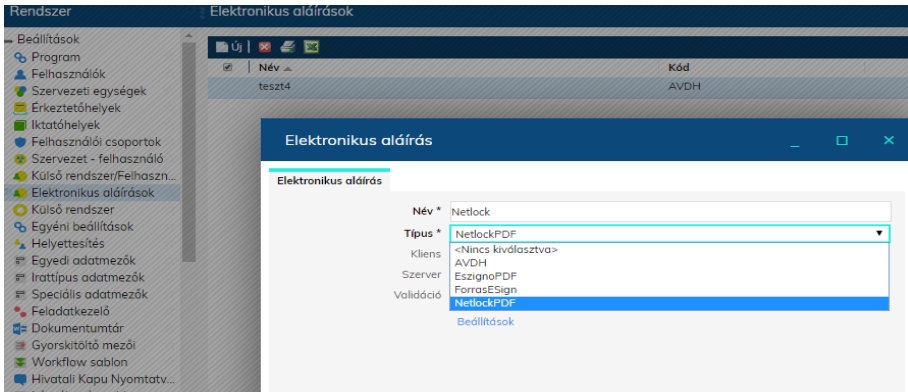

Elektronikus hitelesítésként az IRAT szakrendszerben – egyelőre – továbbra is a NISZ Zrt. DHSZ elektronikus aláírási megoldása érhető el. A későbbiekben az IRAT szakrendszer kezeli majd a KEASZ-KEAESZ-t is, erről a felhasználók külön tájékoztatást kapnak majd.

A Rendszer főmenü, Beállítások/Felhasználói csoportok menüben egy már létező felhasználói csoportban (vagy újonnan létrehozottban) engedélyezni kell az "Elektronikus aláírások" (kód: 4129) menüjogot. Ennek hatására a Rendszer főmenü, Beállítások kiegészül egy Elektronikus aláírások menüvel, ahol engedélyezni lehet a későbbiekben az elektronikus hitelesítési lehetőségeket. A DHSZ központilag beállításra kerül.

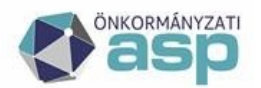

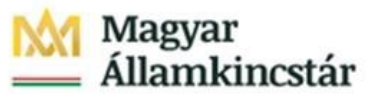

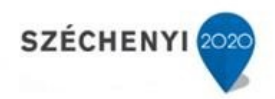

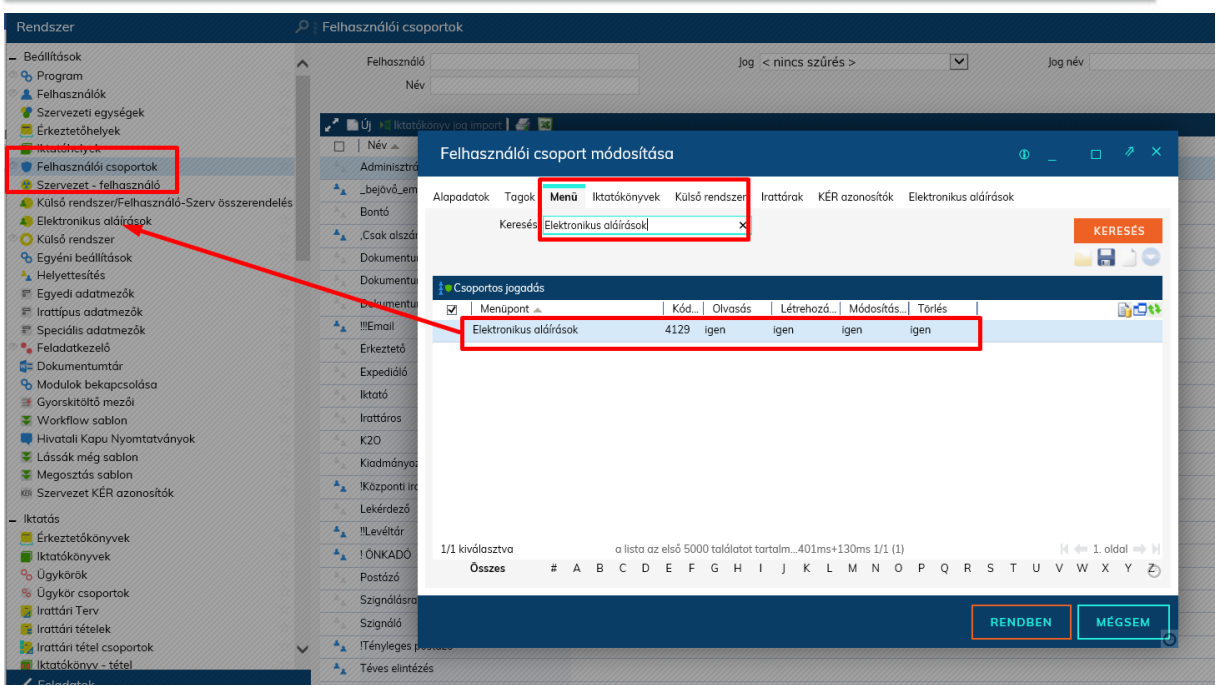

Az elektronikus hitelesítési képességgel felruházott felhasználói csoportban (általánosságban a Kiadmányozó gyári csoport) az "Elektronikus aláírások" lapfülön engedélyezni kell a DHSZ-t.

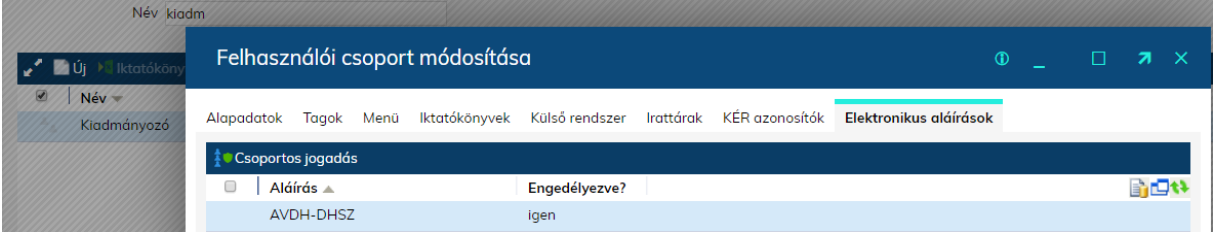

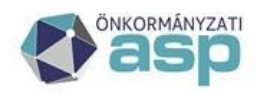

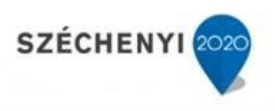

## <span id="page-28-0"></span>Többszörös aláírás

 $\bm{\Theta}$  Többes aláírás, illetve nem p $\det$  formátumú dokumentumok esetén a rendszer a hitelesített iratot szabványos asice konténer formátumban állítja elő. Ez a fájl megnyitható elektronikus aláírás ellenőrző alkalmazással, vagy zip formátumra átnevezve akár a Windows intéző segítségével is.

IRAT szakrendszerben lehetséges olyan eset, amikor az irat egy vagy több csatolmányát több felhasználónak is szükséges digitálisan aláírnia.

**Példa:** Szervezeti és Működési Szabályzatot küld be a polgármesteri hivatal a Törzskönyvi Főosztálynak. Az SZMSZ-t szükséges mind a polgármesternek, mind a jegyzőnek elektronikus aláírásával ellátni.

A példán keresztül bemutatva, IRAT szakrendszerben a többszörös aláírás folyamata a következő:

- 1. Iktató felhasználó beiktatja az okiratot IRAT szakrendszerben, mint kimenő irat a **Feladatok / Iktatás / Iktatás** menüpontban és Csatolmányként feltölti hozzá a szükséges fájlokat.
- 2. Ügyintéző átadja az funkciógomb megnyomásával *ügyintézés* feladatra a Jegyzőnek a **Feladatok** / **Ügyintézés** / **Irataim hadalah menüpontban**, hogy ő lássa el a csatolt fájlt vagy fájlokat az elektronikus aláírásával.
- 3. A Jegyző felhasználó a **Feladatok / Ügyintézés / Irataim** menüpontban az iratot kijelölve megnyomja az  $\sqrt{\frac{1}{1}}$ Elintézés funkciógombot.
- 4. A Jegyző felhasználó a **Dokumentum elintézése** ablakban a Csatolmányok fülön a szükséges fájlokat ellátja digitális aláírásával. (Figyelem! Ehhez a lépéshez szükséges, hogy az Ügyintéző csoport rendelkezzen 4301, 4304, 4259, 17001, 17002 kódú jogosultsággal!)
- 5. A Jegyző felhasználó a **Dokumentum elintézése** ablakban a **Feladat** fülön kijelöli a Kiadmányozás feladatot és végrehajtónak a Polgármester felhasználót választja.
- 6. A Polgármester felhasználó Kiadmányozás során a szükséges fájlokat ellátja digitális aláírásával és következő feladatként Expediálásra átadja az iratot a Postázó felhasználónak. (Figyelem! Ehhez a lépéshez szükséges, hogy a Kiadmányozó csoport rendelkezzen 4301, 4304 és 4259 kódú jogosultsággal!)
- 7. Ügyintéző felhasználó expediál és elektronikusan kiküldi a megadott partnernek az iratot.

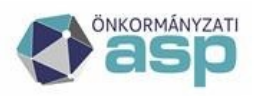

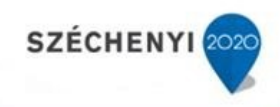

## <span id="page-29-0"></span>Nem pdf formátumú dokumentumok aláírása

Figyelem: Az alábbi feladat elvégzéséhez a Kiadmányozó és Expediáló csoportnak szükséges beállítani a Menü jogosultságot az "Irat képe" (4305) menüre.

A folyamat megegyezik a "normál" kimenő irat iktatásával.

Iktatás után az iratunk a Feladatok/Ügyintézés/Kiadmányozás menüben található, végezzük el az aláírást a word dokumentumon a korábban ismertetettek szerint.

Aláírás után látható, hogy a dokumentum aláírásra került és keletkezett még egy példány word dokumentum megjelöléssel: (a csillaggal megjelölt dokumentumra került az aláírás)

A csillaggal megjelölt dokumentumot jelöljük ki és a Grid lécen található "Legyen ez a csatolmány az irat képe" funkcióval jelöljük meg.

A program kér egy megerősítést, hogy biztosan a megfelelő dokumentum kerül-e beállításra. Rendben gomb megnyomásával végezzük el a mentés:

Mentést követően látható, hogy a "word" jelölés átkerült a csillaggal megjelölt dokumentumra, és ez a dokumentum fog kiküldésre kerülni az ügyfelünk részére.

"Legyen ez a csatolmány az irat képe" funkció beállítás azért szükséges, mert a kiküldésre került dokumentum az Ügyfél ügyfélkapura/cégkapura/HKP-ra való megérkezést/letöltést követően .asice formátumban fogja megkapni, melyet .zip kiterjesztésre szükséges átnevezni, majd kicsomagolás után látható mellékletben az aláírást tanúsító .pdf.

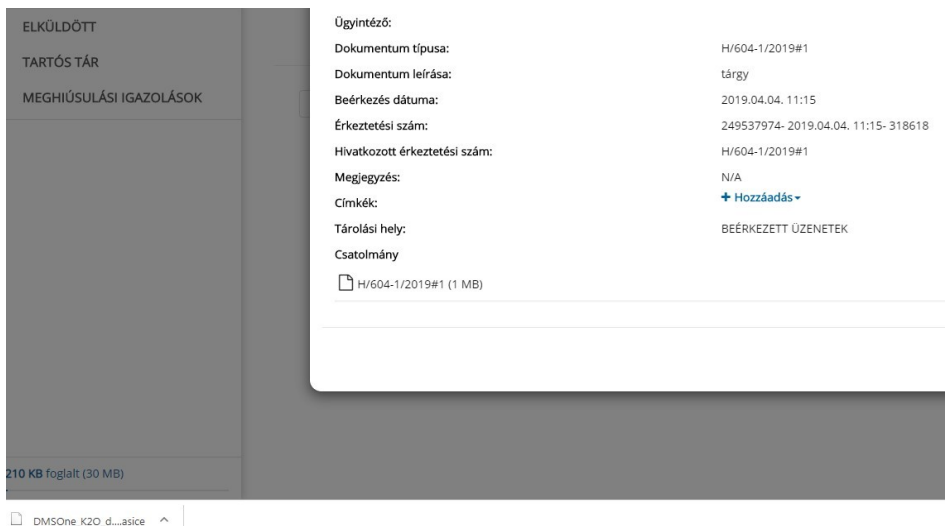

Abban az esetben, ha nem kerül kiválasztásra a fenti beállítás az ügyfél részére megküldött dokumentumon nem lesz látható az aláírás, tehát nem érvényesíthető.

**Figyelem! Amennyiben több csatolmányt szeretne küldeni, úgy a korábban ismertetettek szerint kell eljárni!**

**Telefon: +36-1-327-5840 30 1054 Budapest, Hold u. 4. E-mail:** asp@allamkincstar.gov.hu www.allamkincstar.gov.hu

**ASP Központ Magyar Államkincstár** 

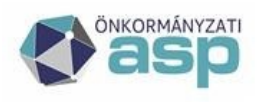

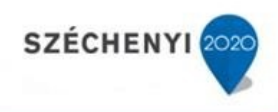

# <span id="page-30-0"></span>KRX boríték küldés KÉR expediálási mód megadásával

KÉR - Az egységes kormányzati ügyiratkezelő rendszer érkeztető rendszere.

A szolgáltatást a közfeladatot ellátó szervek iratkezelésének általános követelményeiről szóló 335/2005. (XII. 29.) Korm. rendelet 2. § 5a. pont a) alpontja, valamint az egységes kormányzati ügyiratkezelő rendszer fejezetben foglaltak szerint nyújtja.

Az Iratkezelő szakrendszerben lehetőség van KRX boríték küldésére, mely lehetővé teszi több intézmény részére (pl.: NAV) dokumentumok küldését.

Az alábbi beállítást szükséges elvégezni, melyhez Adminisztrátori jogkör szükséges:

Rendszer/Törzsadatok/Expediálás módja menüben az expediálási módok között megtalálható a KÉR expediálási mód

Dupla kattintással tudjuk szerkeszteni:

Fizikai küldési mód: KÉR kézbesítés Alapértelmezett adathordozó: KRX boríték Rendszer típus: válasszuk az Önkormányzat hivatali kapuját:

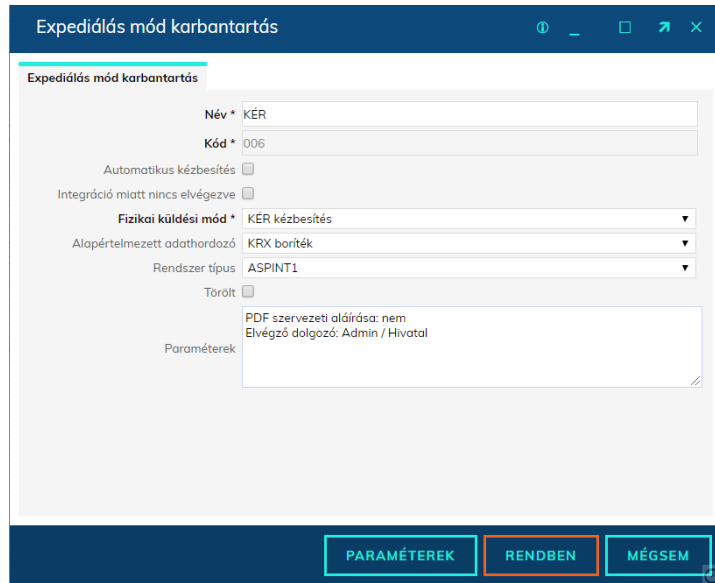

Figyelem: Közös hivatal esetében, annyi KÉR expediálási módot szükséges rögzíteni, ahány Hivatali kapu került beállításra a Külső rendszer menüben, és arról dokumentumokat fogadunk és küldünk.

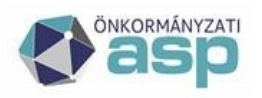

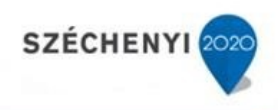

# <span id="page-31-0"></span>Adatszolgáltatás NAV részére – pdf formátumban

2019. májustól már lehetséges a NAV részére .pdf formátumban küldeni adatszolgáltatásra dokumentumokat, abban az esetben, amennyiben a NAVKER hivatali kapura küldjük és a megjegyzés rovatban pedig megadjuk az illetékes NAV KÉR azonosítóját.

Az Iratkezelő szakrendszerben a "Megjegyzés" rovat erre a funkcionalitásra nem használható, ezért az alábbi beállítások szükségesek ahhoz, hogy a küldés sikeres legyen:

1. A Rendszer/Partnertörzs/Ügyfelek menüben dupla kattintással nyissuk meg karbantartásra az adott partnert (NAV) és navigáljunk a Partnerkód oszlophoz:

Az "új" gombbal hozzunk létre egy új kapcsolat rendszert: Központi Érkeztető Rendszer névvel; és a Partnerkód mezőbe írjuk be pl.: a NAV JASZAVIG kódot. Mentsük el a beállítást.

- 2. A Rendszer/Törzsadatok/Expediálás módja menüben annál az expediálási módnál változtassuk meg az Alapértelmezett adathordozót KRX borítékra, melyről a NAV részére dokumentumot fogunk küldeni.
- 3. Fizikai küldési mód: KÉR kézbesítés